# **Guía del Usuario de Library Part Maker 24**

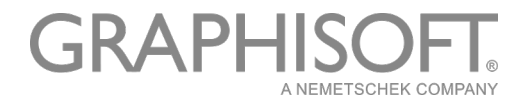

# **GRAPHISOFT®**

Visite la web de GRAPHISOFT en *[www.graphisoft.com](http://www.graphisoft.es)* para obtener información sobre los distribuidores locales y la disponibilidad de producto.

## **Guía del Usuario de Library Part Maker 24**

Copyright © 2020 por GRAPHISOFT, todos los derechos reservados. Está estrictamente prohibida la reproducción, copia o traducción sin previa autorización escrita.

## **Marcas Registradas**

ARCHICAD® es una marca registrada de GRAPHISOFT. El resto de marcas son propiedad de sus respectivos titulares.

## **Traducción y Supervisión**

Xavier Ribas Product & Website Localization Manager, Spanish Language Countries Sugerencias y comentarios: xribas@graphisoft.com

GRAPHISOFT UK quisiera agradecer a todos los participantes por sus valiosas contribuciones a este lanzamiento adicional de Library Part Maker para ARCHICAD en el Reino Unido e Irlanda.

Un agradecimiento especial al Equipo de GRAPHISOFT Library Part Maker.

Rob Kalocay Product and Technical Manager for UK and Ireland

# **[Contenido](#page-3-0)**

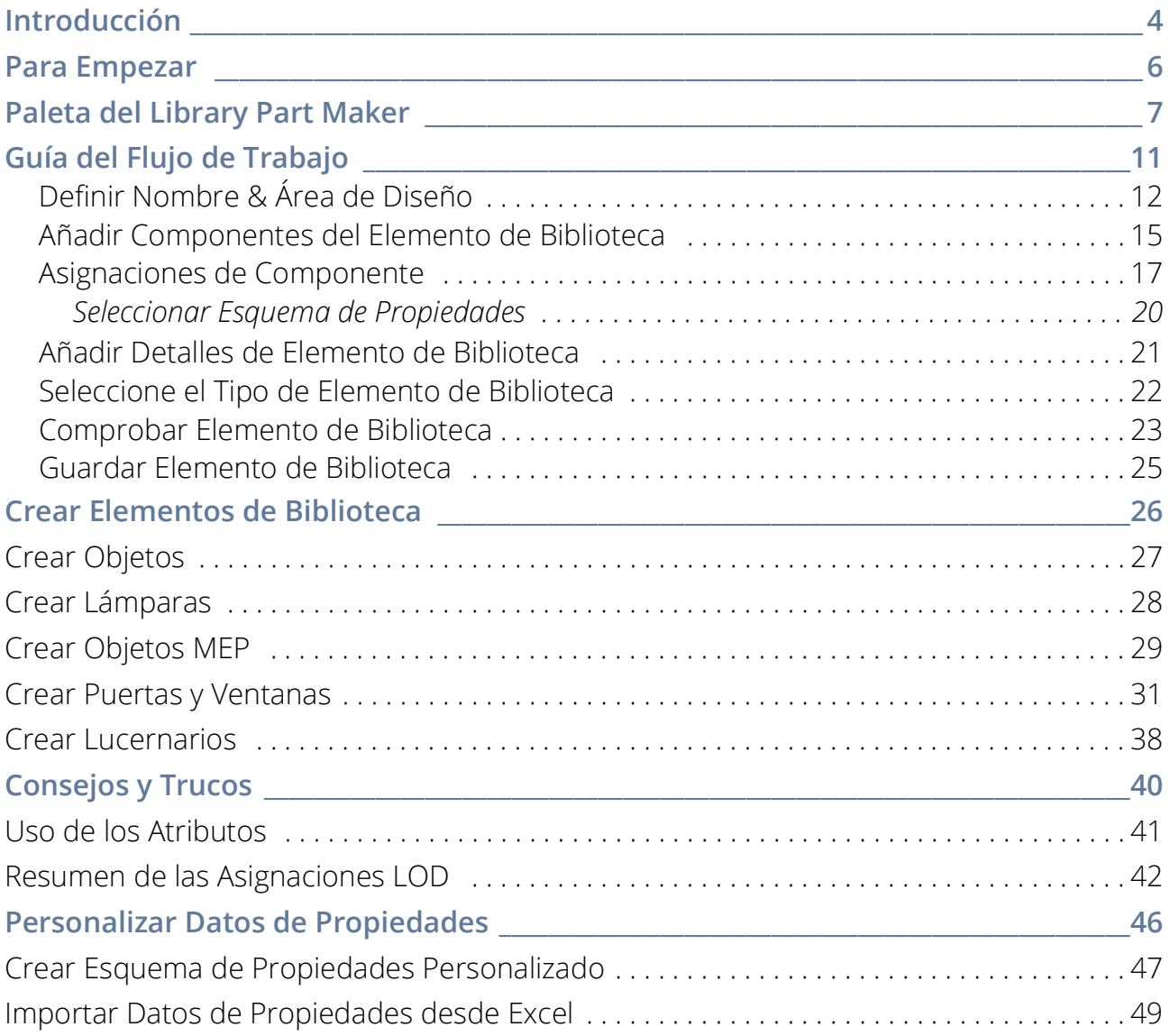

# <span id="page-3-0"></span>**Introducción**

Para ayudar a nuestros clientes, GRAPHISOFT ha desarrollado el mejorado Library Part Maker (LPM), una extensión para ARCHICAD que simplifica y agiliza la creación de elementos de biblioteca personalizados basados en GDL.

La prioridad de Library Part Maker es entregar la 'I' en el BIM (Building Information Modeling), de conformidad con los estándares de la industria<sup>1</sup>. La extensión se centra en los datos al tiempo que preserva la libertad de diseño del usuario. Esto complementa en gran medida el enfoque de GRAPHISOFT en cuanto a la libertad de diseño: otorgar a los arquitectos la capacidad de crear prácticamente cualquier cosa.

### **Concepto de BIM Library Part**

El concepto de BIM Library Part está basado en entregar la información constructiva de forma fiable. Todos los componentes del Elemento de Biblioteca, com o el Símbolo 2D, Representación 3D y especialmente la estructura de datos de información, deben estar sincronizados. Por lo tanto, los cambios en los símbolos 2D y/o modelos 3D deberían reflejarse en las estructuras de datos de información del elemento de Biblioteca, y viceversa. Aunque la tecnología GDL es compatible con este enfoque, su implementación requiere habilidades avanzadas de programación GDL que pueden hacer inviable el mantenimiento y la redistribución.

El flujo de trabajo de Library Part Maker se basa en el uso de herramientas estándar de ARCHICAD 2D y 3D, eliminando por completo la necesidad de cualquier conocimiento de programación en GDL.

El enfoque de LPM se centra en los productos fabricados en la vida real, en los cuales la geometría y la información están firmemente unidas (por ejemplo, un determinado tipo de producto siempre tiene un número de código de barras único). Sin embargo, LPM permite símbolos 2D y 3D paramétricos (basados en LOD) y símbolos CAD 2D y modelos 3D paramétricos (basados en atributos ARCHICAD). Además, LPM simplifica enormemente la creación y el diseño de Puertas/Ventanas complejas en ARCHICAD.

### **Alcance**

La versión actual de LPM proporciona herramientas para crear los siguientes tipos de Elementos de Biblioteca GDL:

- Objeto Genérico
- Ventana
- Puertas
- Lucernario
- Lámpara

<sup>1.</sup>como BS8541-1/2/3 en UK

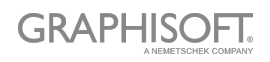

– Elementos de Biblioteca MEP (totalmente funcionales con la Biblioteca MEP 24 y con la extensión Modelador MEP, que está incorporado en ARCHICAD 24.

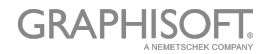

# <span id="page-5-0"></span>**Para Empezar**

#### **Instalación**

- 1. Cierre todas las instancias activas de ARCHICAD
- 2. Ejecute el instalador.
- 3. Reinicie ARCHICAD.
- 4. Desde el diálogo de Nuevo Proyecto, elija la Plantilla Library Part Maker 24.

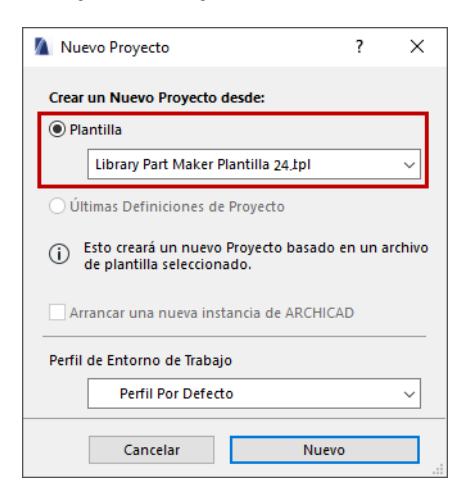

## **Plantillas**

Se puede utilizar Library Part Maker con la plantilla estándar de ARCHICAD.

Adicionalmente, Library Part Maker Plantilla 24 contiene ejemplos de elementos de biblioteca de LPM, incluyendo elementos MEP.

Para utilizar una plantilla, inicie un Nuevo Proyecto en ARCHICAD y busque la carpeta de plantillas disponibles (Por Defecto\Carpeta ARCHICAD).

## **Migración**

LPM para ARCHICAD 24 elimina la funcionalidad basada en capas de las anteriores versiones de LPM (ARCHICAD 19 y 20) y la reemplaza con el concepto basado en Asignación. Este concepto elimina la rígida organización de elementos por capas, un proceso que podía ser propenso a errores y altamente dependiente de la Plantilla LPM.

El nuevo flujo de trabajo está basado en la actualizada e integrada Paleta de Elemento de Biblioteca (Library Part Palette).

Cualquier contenido creado por la versión de LPM anterior a ARCHICAD 24 se migrará automáticamente a las asignaciones apropiadas. Estos elementos se pueden mover libremente a cualquier capa.

Se ha descontinuado la creación de accesorios de Manillas y Cierres como Tipos separados. Estos elementos de Biblioteca están cubiertos por una funcionalidad estándar de ARCHICAD en **Archivo > Bibliotecas y Objetos > Guardar Selección Como**.

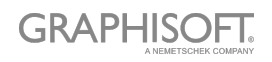

# <span id="page-6-0"></span>**Paleta del Library Part Maker**

Todos los comandos necesarios para crear un Elemento de Biboiteca están ahora disponibles en una sola paleta del Library Part Maker.

*Ver [Flujo de Trabajo de un Vistazo](#page-10-1).*

#### **Abrir Paleta del Library Part Maker**

Puede abrir la paleta usando uno de los siguientes comandos:

- Diseño > Extras de Diseño > Library Part Maker
- Ventanas > Paletas > Library Part Maker

#### **Selección y Destacado**

Use los iconos de la Paleta para ayudarse a identificar y seleccionar Elementos de Biblioteca y componentes particulares:

#### <span id="page-6-1"></span>**Zoom a un Área de Diseño**

- 1. Seleccione un Nombre de Elemento de Biblioteca en el desplegable.
- 2. Haga clic en el botón de Zoom para ampliar hacia su Área de Diseño en la Planta

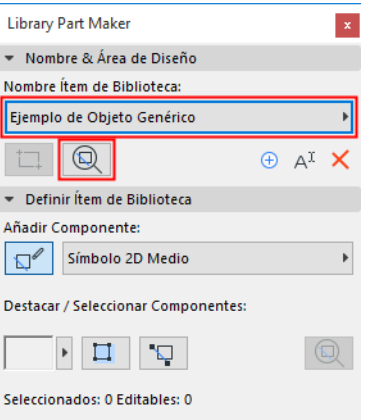

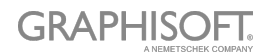

#### **Seleccionar Componentes por Tipo**

- 1. Seleccione un Tipo de Componente desde el desplegable (p. ej. Planta de Techos del Símbolo 2D)
- 2. Haga clic en el botón **Seleccionar Componentes**.

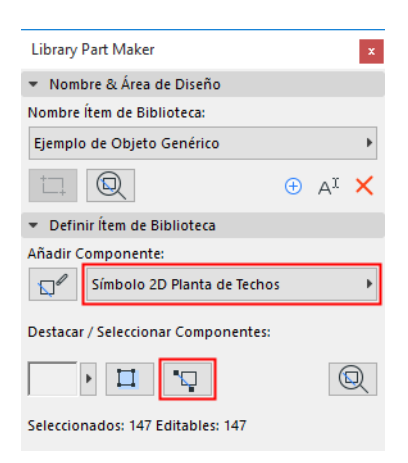

Todos los componentes de este tipo se seleccionan en la planta.

#### <span id="page-7-0"></span>**Destacar Componentes por Tipo**

- 1. Seleccione un Tipo de Componente desde el desplegable (p. ej. Modelo 3D Completo)
- 2. Haga clic en el botón **Destacar Componentes**.

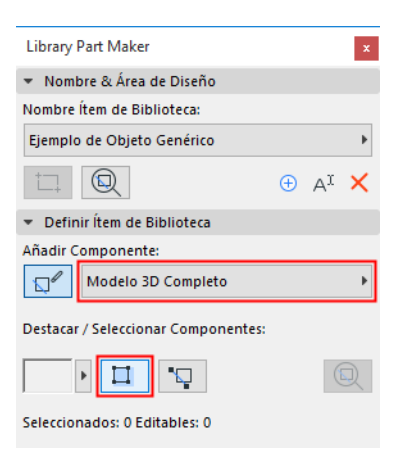

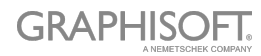

Todos los componentes del tipo seleccionado se destacan en la planta.

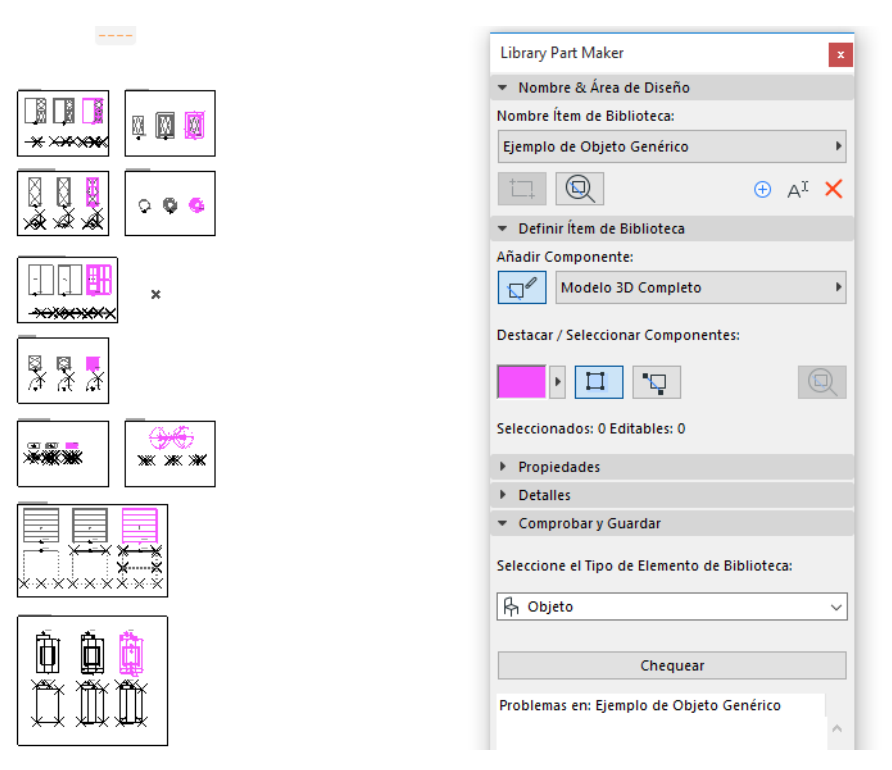

Para quitar el destaque, haga clic de nuevo en el botón **Destacar Componentes**.

#### <span id="page-8-0"></span>**Destacar Componentes Sin Asignar**

- Seleccione el Tipo de Componente Sin Asignar desde el desplegable
- Haga clic en el botón **Destacar Componentes**.

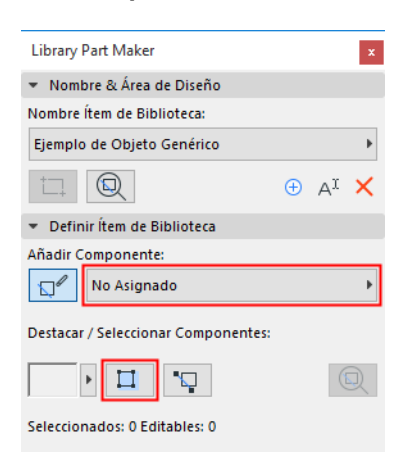

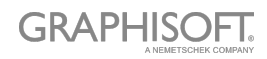

Todos los componentes de la planta a los que no se les ha asignado un tipo se destacarán.

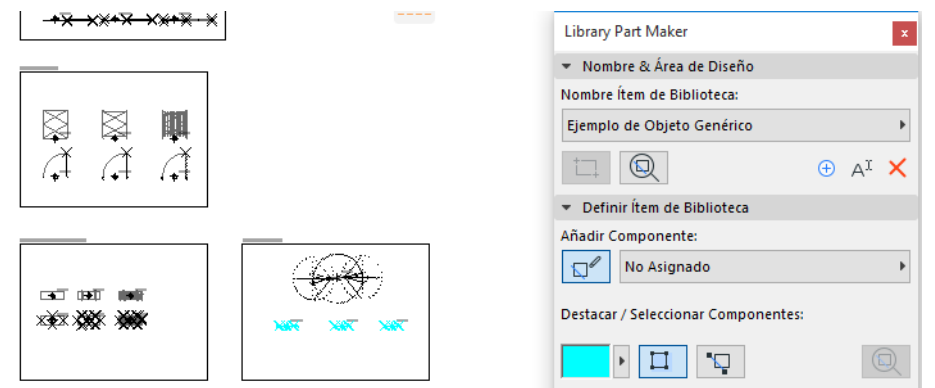

Para quitar el destaque, haga clic de nuevo en el botón **Destacar Componentes**.

#### **Definir Colores de Destaque**

Haga clic en el desplegable al lado de la previsualización del Destaque para acceder a su definición de colores. Puede definir un color por separado para los componentes sin asignar, así como su Transparencia (esto es útil en la ventana 3D).

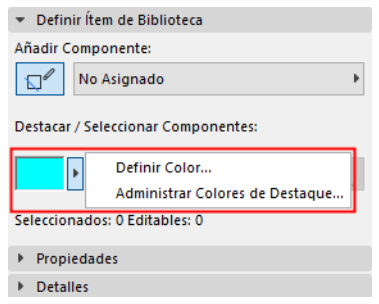

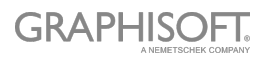

# <span id="page-10-0"></span>**Guía del Flujo de Trabajo**

### <span id="page-10-1"></span>**Flujo de Trabajo de un Vistazo**

Use los controles de la Paleta del Elemento de Biblioteca para diseñar su nuevo elemento.

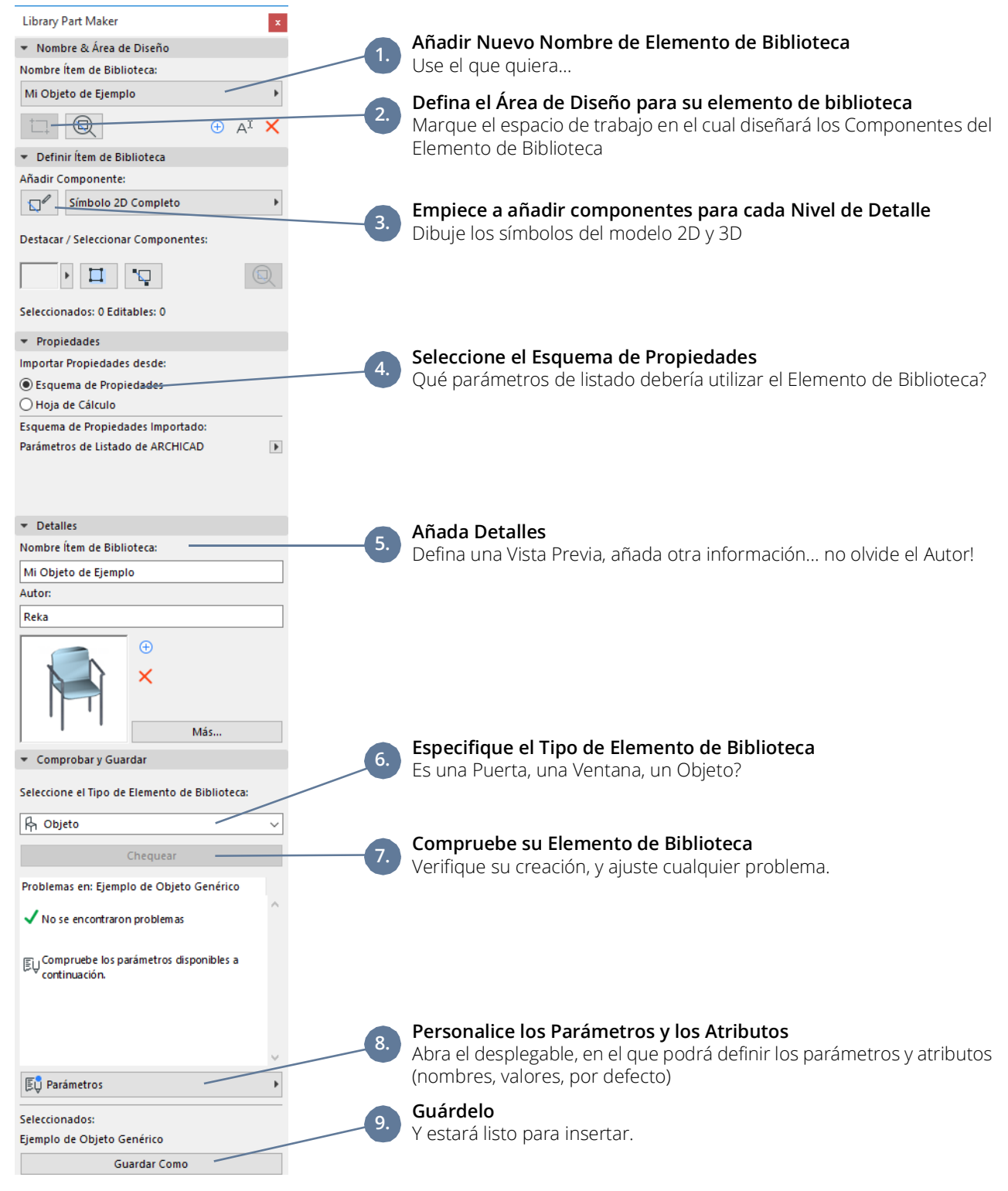

Cada paso se explica en las siguientes secciones.

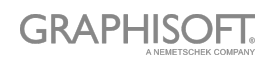

# <span id="page-11-0"></span>**Definir Nombre & Área de Diseño**

El primer paso es crear un Nombre de Elemento de Biblioteca y dibujar su Área de Diseño en la Planta.

- 1. En la paleta de Library Part Maker, haga una de las siguientes acciones:
	- Haga clic en el símbolo Plus (+).
	- Desde el desplegable de Nombre de Elem. Biblioteca, elija **Añadir Nuevo Nombre de Elemento de Biblioteca.**

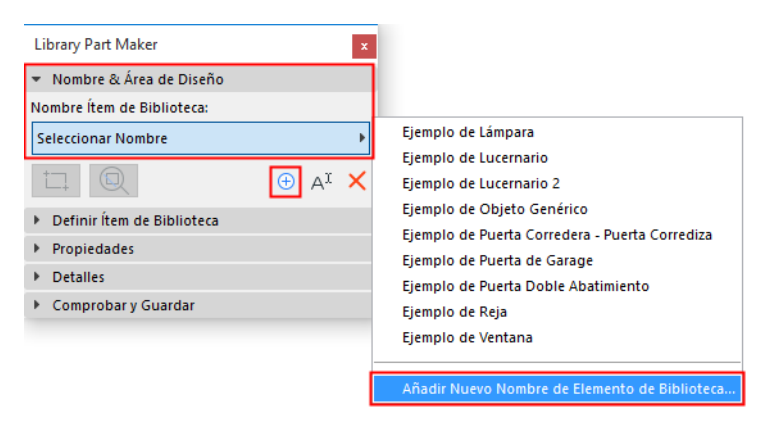

- 2. Escriba un nombre en el diálogo siguiente.
- 3. Haga clic en **Marcar Área de Diseño**.

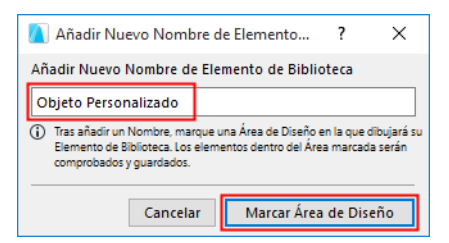

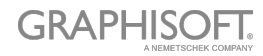

4. Haga clic en la Planta para dibujar un marco de Área de Diseño. Se mostrará el nombre al lado del marco de forma automática.

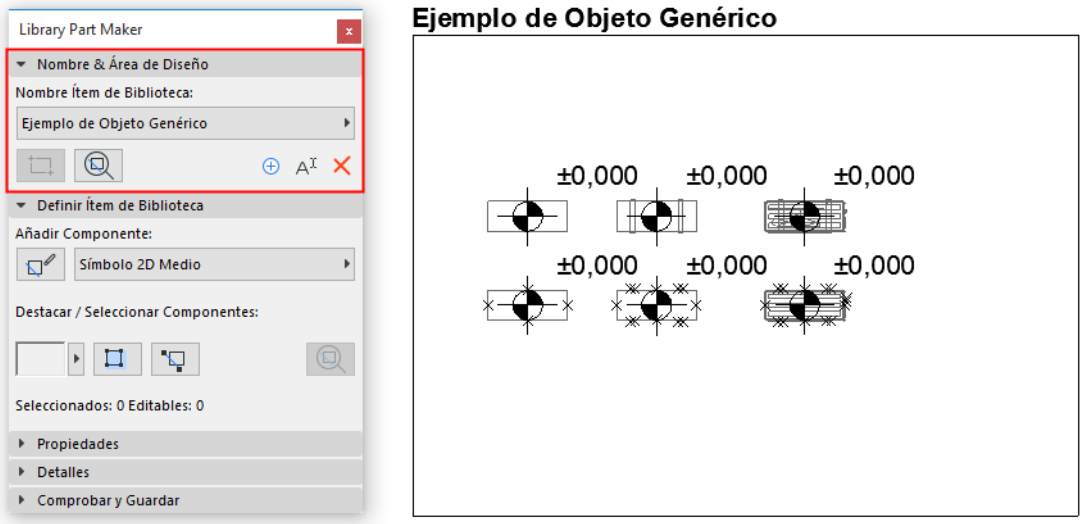

Puede crear nuevas Áreas de Diseño con copiar/pegar Áreas de Diseño existentes (p. ej. en una matriz). Se añadirá un nuevo nombre a cada copia y se listará por separado en el desplegable de la Paleta.

### **¿Qué es una Área de Diseño?**

- El Área de Diseño contiene los elementos 2D y 3D (componentes) que constituyen el Elemento de Biblioteca. El Área de Diseño agrupa estos componentes y sus atributos, y preserva cualquier modificación que hagamos durante el proceso.
- El Área de Diseño puede ser añadida antes o después de crear el Elemento de Biblioteca.
- La función de Comprobar y Guardar considera el contenido del Área de Diseño actual al comprobar la validez del elemento de biblioteca.
- Deseleccionar el Área de Diseño o cualquiera de sus partes no dará como resultado la pérdida de cambios.

*Ver también [Zoom a un Área de Diseño.](#page-6-1)*

### **Añadir Nueva Área de Diseño**

Si se elimina el marco de Área de Diseño, el Nombre del Elemento de Biblioteca seguirá disponible en la paleta, pero no podrá guardarlo: al realizar la comprobación, recibirá una alerta.

Para dibujar una nueva Área de Diseño, haga clic en el icono **Añadir Área de Diseño** y dibújela de nuevo.

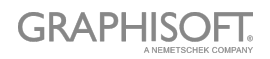

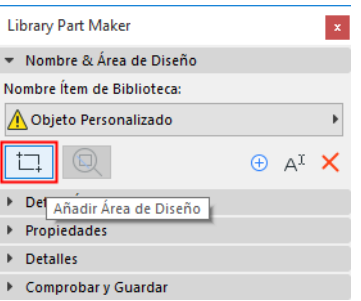

### **Renombrar Nombre de Elemento de Biblioteca**

Realice una de las siguientes acciones:

- Editar el nombre del elemento de Biblioteca directamente desde la Planta
- Haga clic en el botón **Renombrar** en la Paleta.

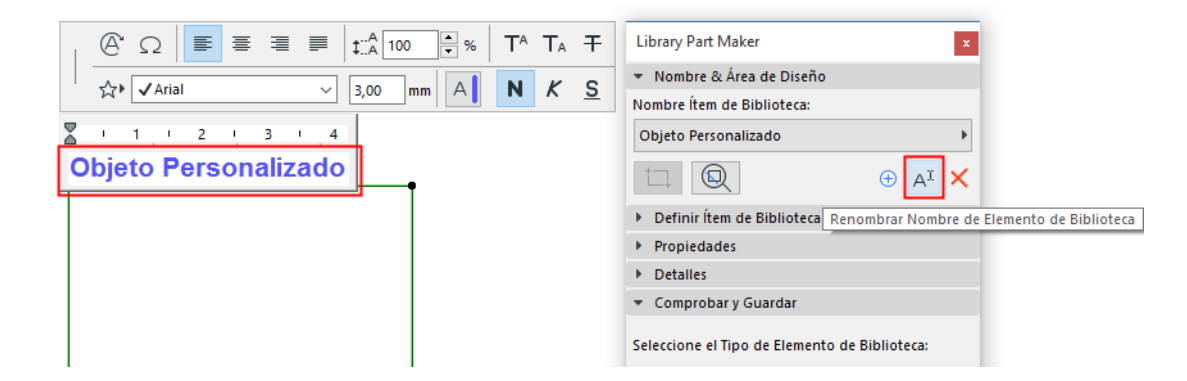

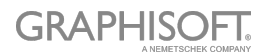

# <span id="page-14-0"></span>**Añadir Componentes del Elemento de Biblioteca**

Dentro del Área de Diseño, use herramientas 2D y 3D para dibujar los componentes del Elemento de Biblioteca.

**Nota:** Para centrarse en una Área de Diseño particular en la Planta, use la función de Zoom desde la Paleta de LPM: *ver [Zoom a un Área de Diseño](#page-6-1)*.

Los ejemplos en la Plantilla LPM contienen los componentes de modelo 3D en la fila superior (con incremento de LOD de izquierda a derecha), y los símbolos 2D en la fila inferior.

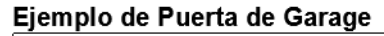

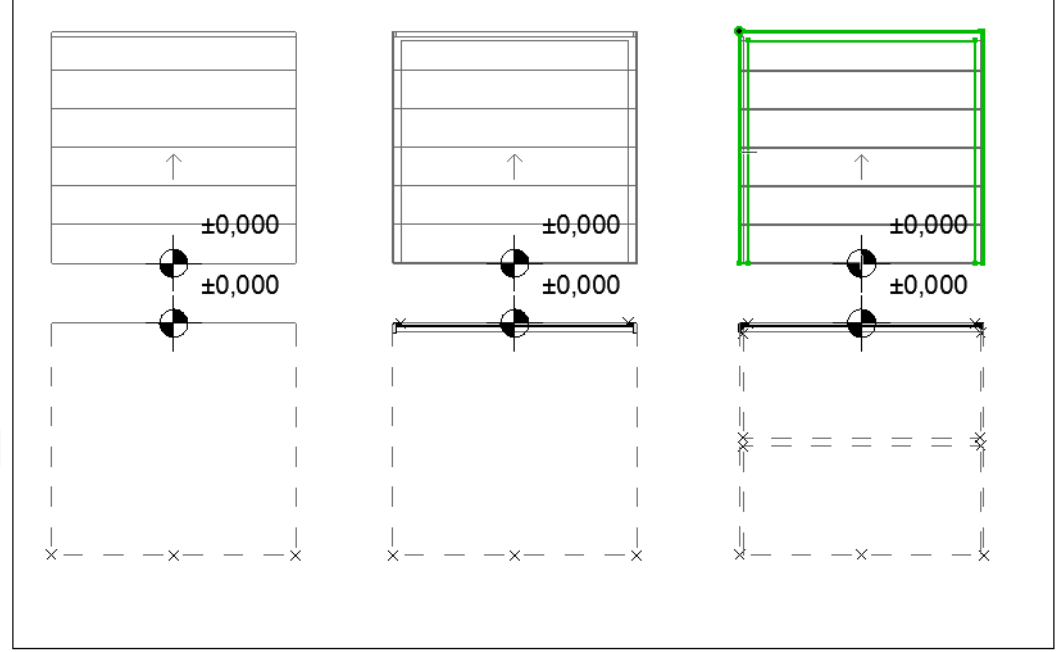

#### **Principios de Diseño para Símbolos 2D**

– Dibuje símbolos 2D usando cualquier herramienta 2D de ARCHICAD (excepto la de Texto).

Para una puerta/ventana, la orientación del símbolo 2D debe estar alineada con el eje horizontal (x). La cara exterior de la abertura debería mirar hacia arriba (ver *[Ejemplos de](#page-43-0)  [Nivel de Detalle del Símbolo 2D](#page-43-0)*).

- Use la Herramienta de Punto Caliente para definir puntos calientes 2D personalizados (efectivo solo para símbolos 2D)
- Asigne un origen de contenido a cada componente (ver *[Definir Orígenes de Componente](#page-15-0)  [\(Colocar Cotas de Nivel\)](#page-15-0)*
- Cualquier Elemento de Biblioteca utilizado en sus símbolos 2D debe explotarse a primitivas 2D (líneas, arcos, polilíneas, etc.)

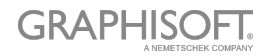

### <span id="page-15-0"></span>**Definir Orígenes de Componente (Colocar Cotas de Nivel)**

Para cada Componente (Símbolo 2D y Modelo 3D), use la Herramienta de Cota de Nivel para colocar un Origen de Contenido. Se utiliza para alinear el contenido del Símbolo 2D y del Modelo 3D al guardar el Elemento de Biblioteca.

Puede colocarse el origen en cualquier posición mientras esté alineado con los orígenes de otros componentes. El enfoque recomendado es colocar el origen en el centro de un objeto, o (en el caso de símbolos 2D y modelos 3D irregulares) de su recuadro delimitador.

El origen debe tener asignado un tipo de componente para cada Símbolo 2D y Modelo 3D utilizados.

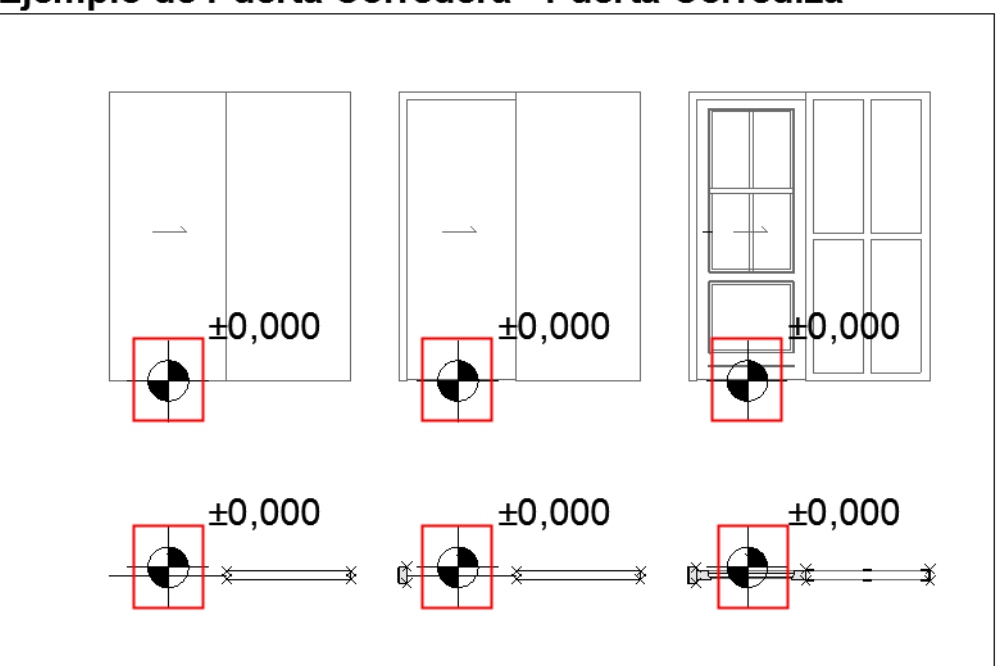

Ejemplo de Puerta Corredera - Puerta Corrediza

*Ver [Origen del Componente Puerta/Ventana](#page-30-1).*

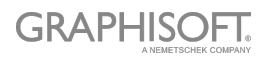

# <span id="page-16-0"></span>**Asignaciones de Componente**

Para cada componente, asigne su Nivel de Detalle (LOD) usando la ventana emergente Tipo de Componente en la paleta LPM. Cada tipo representa una representación 2D o 3D en un nivel de detalle particular:

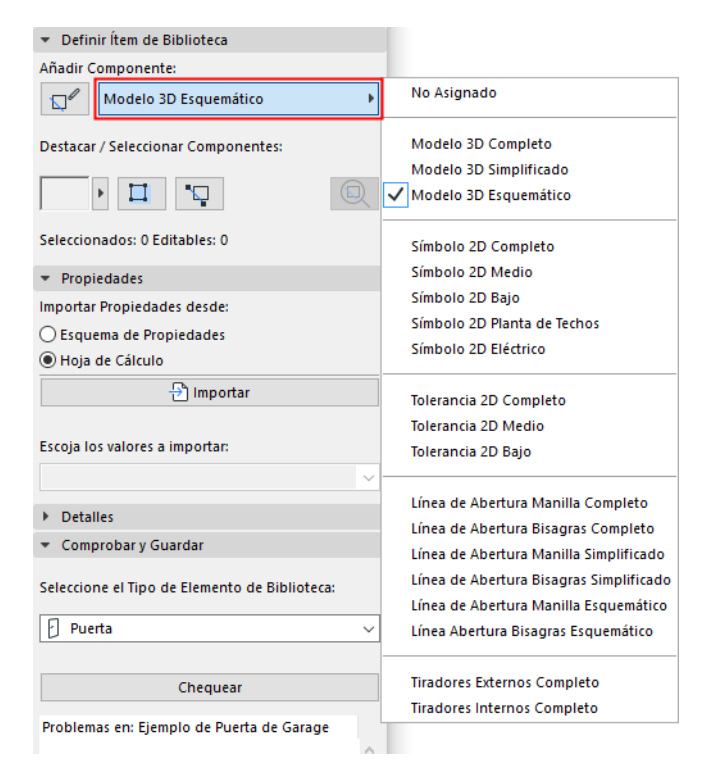

#### *Ver también [Destacar Componentes por Tipo](#page-7-0).*

Una vez que se guarda y se coloca el Elemento de Biblioteca, estas representaciones LOD asignadas se pueden controlar para cada instancia colocada, ya sea desde su cuadro de diálogo de Definiciones o desde las Opciones de Vista de Modelo de ARCHICAD.

Es posible omitir la definición de LOD para algunos componentes; estos componentes tendrán una definición de "No Asignado". (Cuando verifica el elemento de Biblioteca, aparece una advertencia de componentes no asignados, pero aún podrá guardarlo.) Cuando se coloquen, dichos Elementos de Biblioteca utilizarán solo la representación definida. Sin embargo, esta práctica no se recomienda, ya que puede llevar a representaciones 2D / 3D inesperadas del Elemento de Biblioteca en las vistas de documentación y el modelo 3D con cierta escala o configuración de Opciones de Vista de Modelo.

*Ver también [Destacar Componentes Sin Asignar.](#page-8-0)*

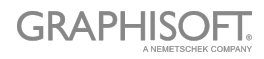

### **Añadir Componentes Usando el Tipo Actual**

Para crear múltiples componentes con un tipo de Componente particular:

- 1. Seleccione el Tipo de Componente deseado desde el desplegable (p. ej. Símbolo 2D Completo)
- 2. Haga clic en el botón **Iniciar/Parar de Añadir Componentes**.

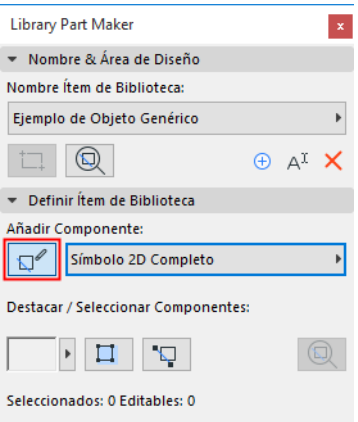

Todos los componentes que añada a partir de ahora serán asignados automáticamente al tipo de Componente actual, hasta que de nuevo haga clic en el botón.

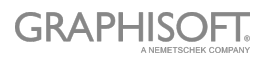

### **Asignaciones para Componentes de Modelo 3D**

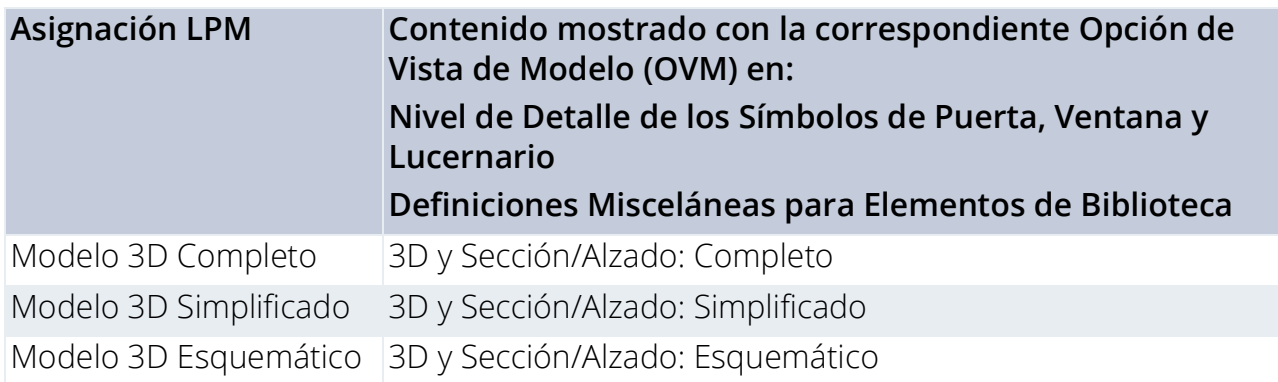

## **Asignaciones para Componentes de Símbolo 2D**

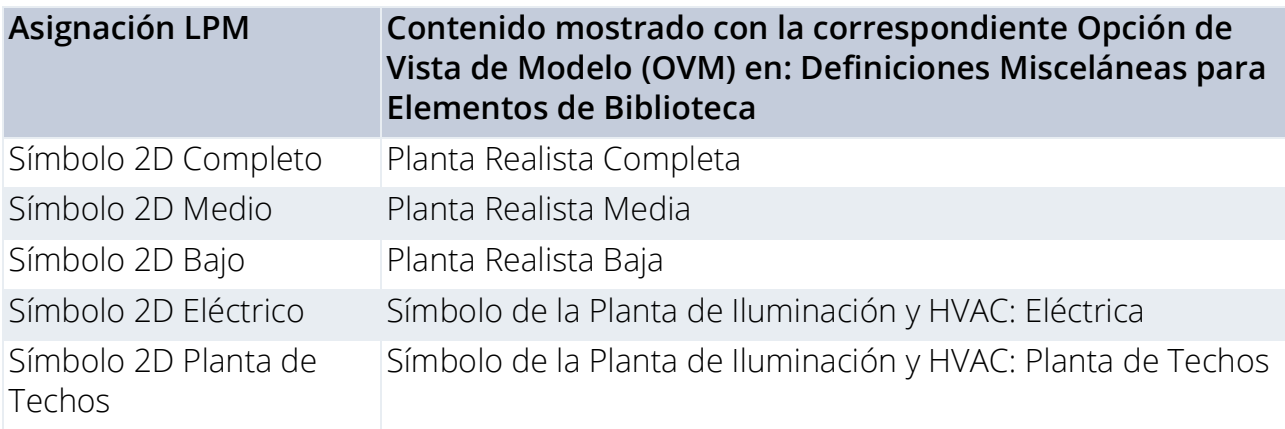

Tenga en cuenta que las asignaciones 2D Eléctrica y de Planta de Techos son ignoradas por los objetos MEP.

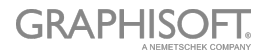

# <span id="page-19-0"></span>**Seleccionar Esquema de Propiedades**

El nuevo Elemento de Biblioteca debe incluir un conjunto de propiedades de listado. Estas propiedades de listado estarán disponibles en el área de descripciones (panel de Definiciones Personalizadas) en el diálogo de Definiciones del Elemento de Biblioteca guardado.

Para definir las propiedades de listado del Elemento de Biblioteca:

En el panel de Propiedades, seleccione una opción para definir las propiedades de listado del Elemento de Biblioteca:

- Esquema de Propiedades
- Hoja de Cálculo

#### **Esquema de Propiedades por Defecto**

Para rellenar la lista de objetos recién creados, Library Part Maker utiliza el "esquema de Parámetros de Listado de ARCHICAD" de forma predeterminada.

Si su plantilla incluye otros esquemas incorporados, también podrá elegir entre ellos.

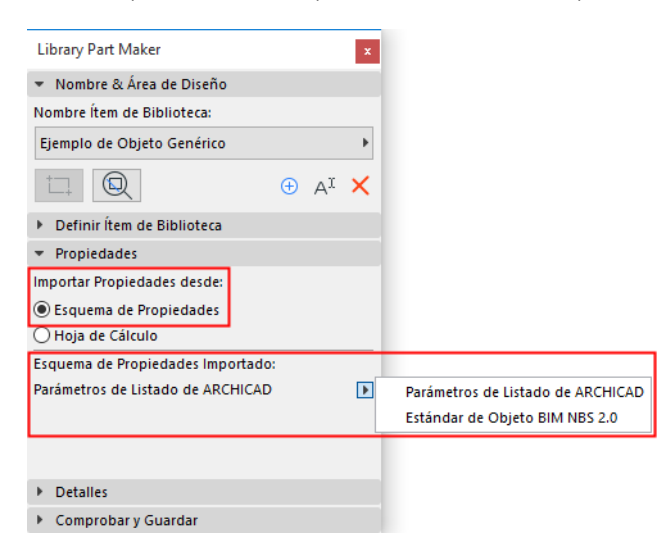

- Puede crear cualquier esquema de parámetros personalizado en su lugar.
- Se puede importar un esquema personalizado junto con los valores definidos directamente desde una hoja de cálculo de Excel.

*Ver [Personalizar Datos de Propiedades](#page-45-0) para detalles acerca de la creación o importación de un esquema personalizado.*

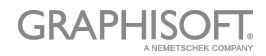

# <span id="page-20-0"></span>**Añadir Detalles de Elemento de Biblioteca**

En el panel de Detalles, agregue creaciones opcionales y otros metadatos (Autor, Licencia, Contraseña para el bloqueo de secuencias de comandos, imagen de Vista Previa, Descripción y Palabras Clave).

Haga clic en **Más** para abrir el diálogo de **Cambiar Detalles**, con todas las opciones disponibles.

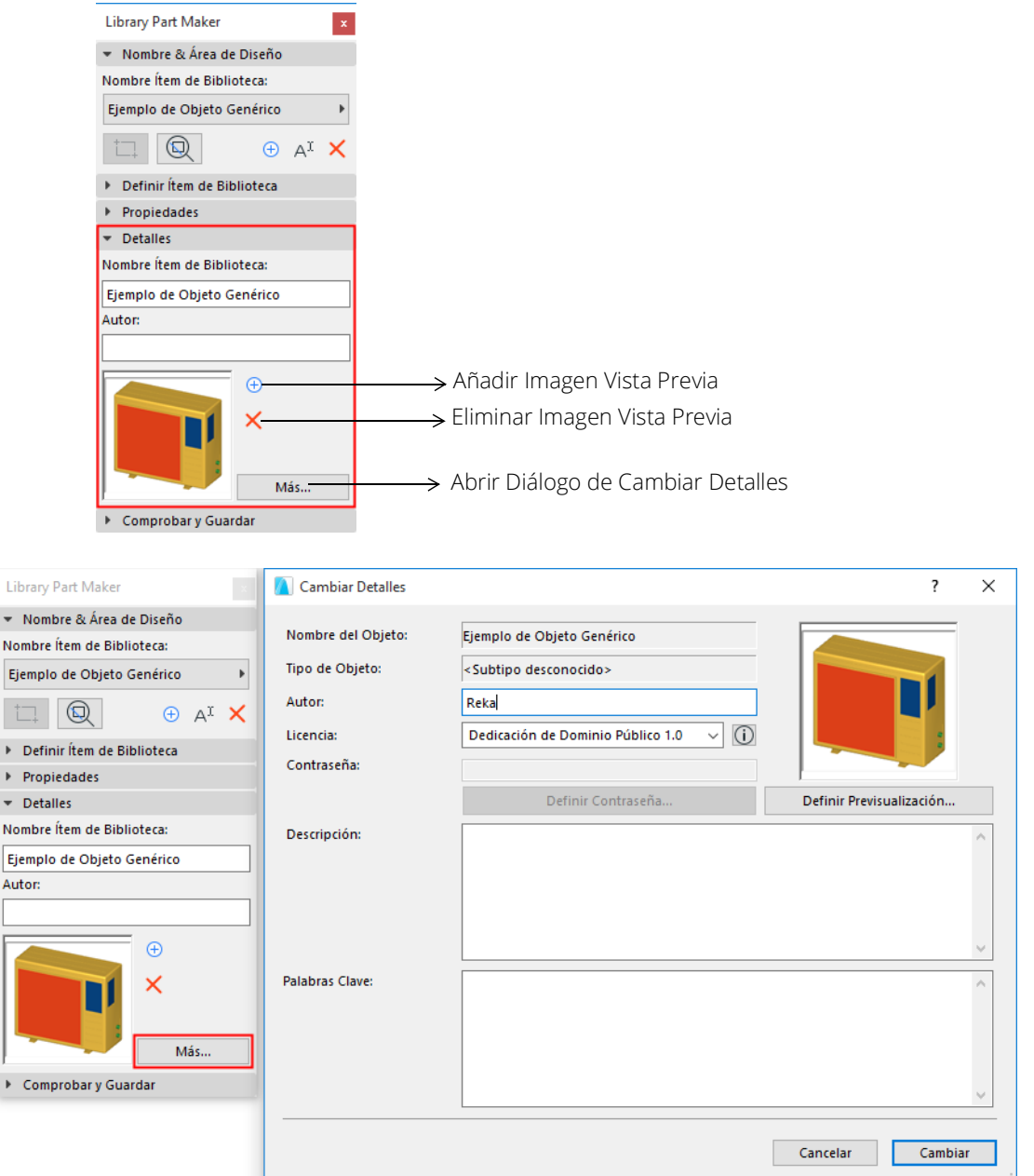

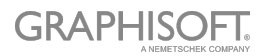

# <span id="page-21-0"></span>**Seleccione el Tipo de Elemento de Biblioteca**

En el panel Comprobar y Guardar Elemento de Biblioteca:

Elija una opción desde el desplegable de **Seleccionar Tipo de Elemento de Biblioteca**.

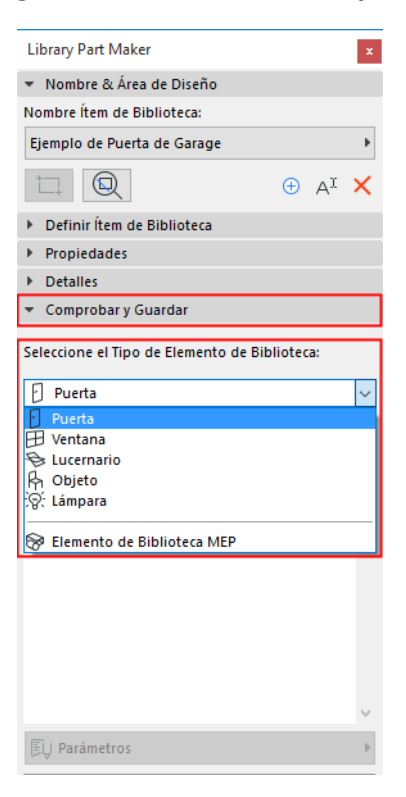

Si elige Elemento de Biblioteca MEP, aparecerá un diálogo adicional: deberá especificar el tipo de MEP.

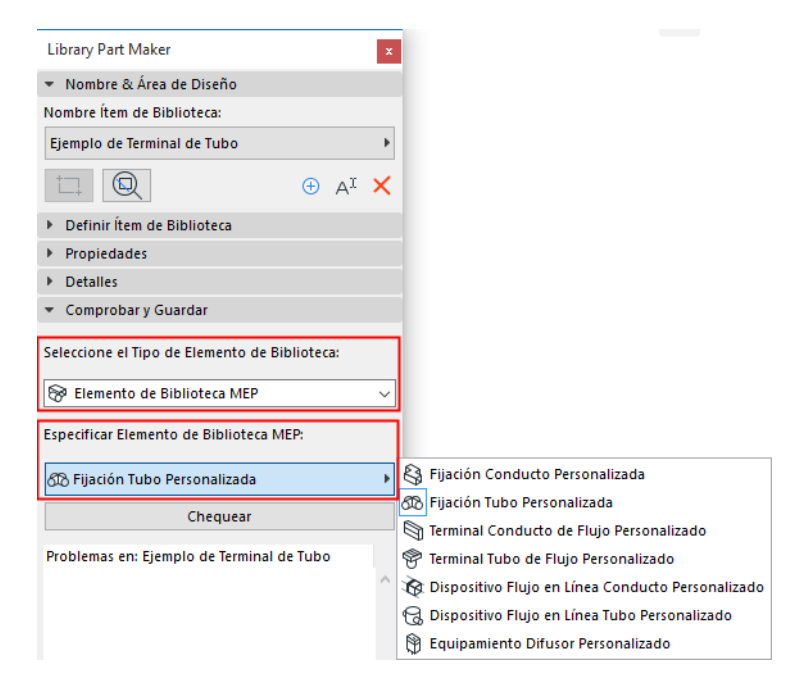

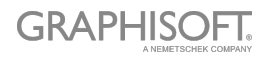

# <span id="page-22-0"></span>**Comprobar Elemento de Biblioteca**

No puede guardar el Elemento de Biblioteca actual hasta que no lo compruebe.

En el panel Comprobar y Guardar Elemento de Biblioteca, pulse **Comprobar**.

La comprobación se realiza en el Área de Diseño del Nombre de Elemento de Biblioteca actual.

#### **Revisar Problemas**

Revise los problemas mostrados (alertas, avisos) que puedan afectar o impedir el guardado del Elemento de Biblioteca. Corrija cualquier problema que surja.

- **Marcador Verde:** No se encontraron problemas. Revise los parámetros y luego Guarde.
- **Marcador Amarillo:** Le llama la atención por alguna anomalía, pero no evita que guarde el Elemento de Biblioteca. Revise los parámetros y luego Guarde.
- **Alerta Roja:** este es un error que debe ser arreglado antes de que pueda continuar.

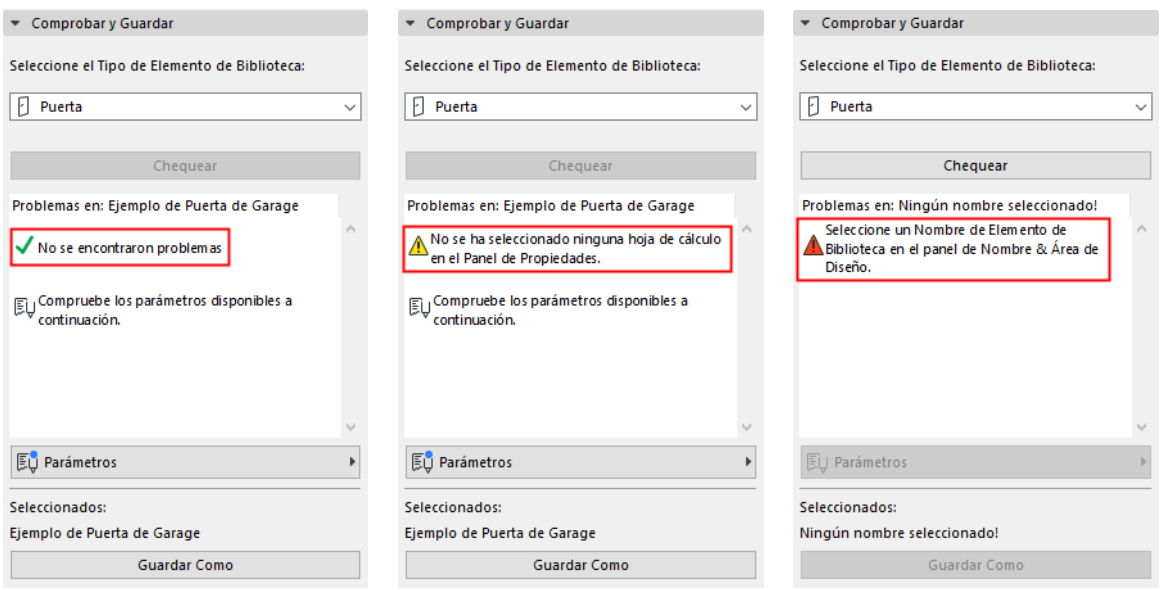

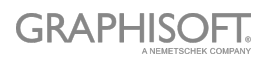

## **Ajustar Parámetros y Atributos**

Una vez que la comprobación no produzca advertencias que requieran corrección, aparecerá la ventana emergente de Parámetros. Aquí, verá los parámetros y atributos que serán guardados con el elemento de Biblioteca actual.

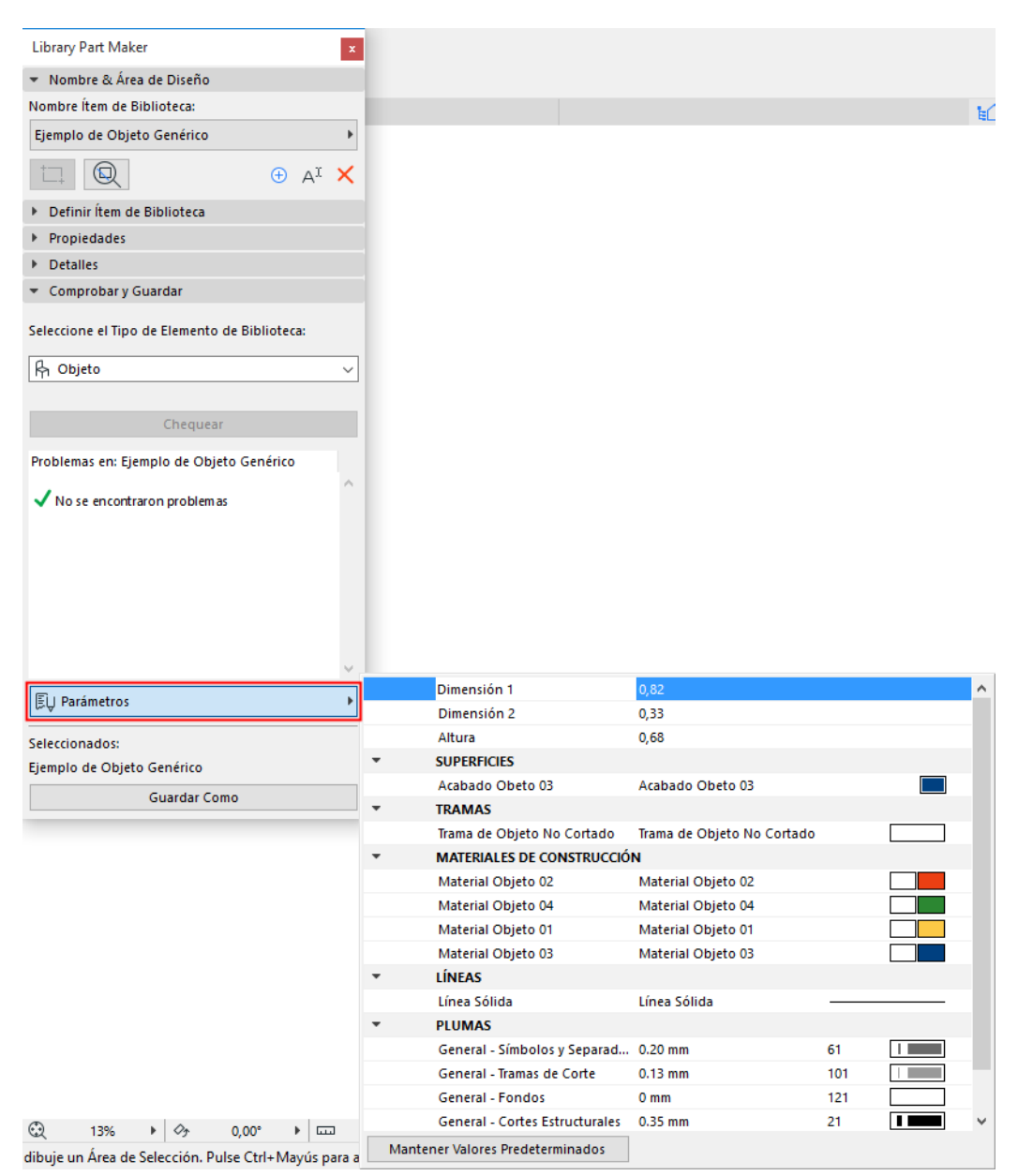

Los atributos (tipos de línea, plumas, tramas, superficies, materiales de construcción) son aquellos utilizados en los símbolos 2D y modelos 3D del Área de Diseño. Los nombres de los parámetros se derivan automáticamente del nombre de los Atributos del proyecto actual.

Puede editar los nombres y valores aquí. El Área de Diseño recordará los cambios de parámetros que realice.

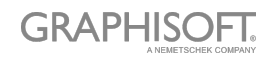

# <span id="page-24-0"></span>**Guardar Elemento de Biblioteca**

#### Haga clic en **Guardar como**.

**Nota:** Este comando solo está disponible después de haber ejecutado la Comprobación, y siempre que la Comprobación no produzca advertencias que requieran corrección. (Ver sección anterior.)

En el diálogo de Guardar que aparece, escriba un nombre y escoja la carpeta deseada para su ubicación:

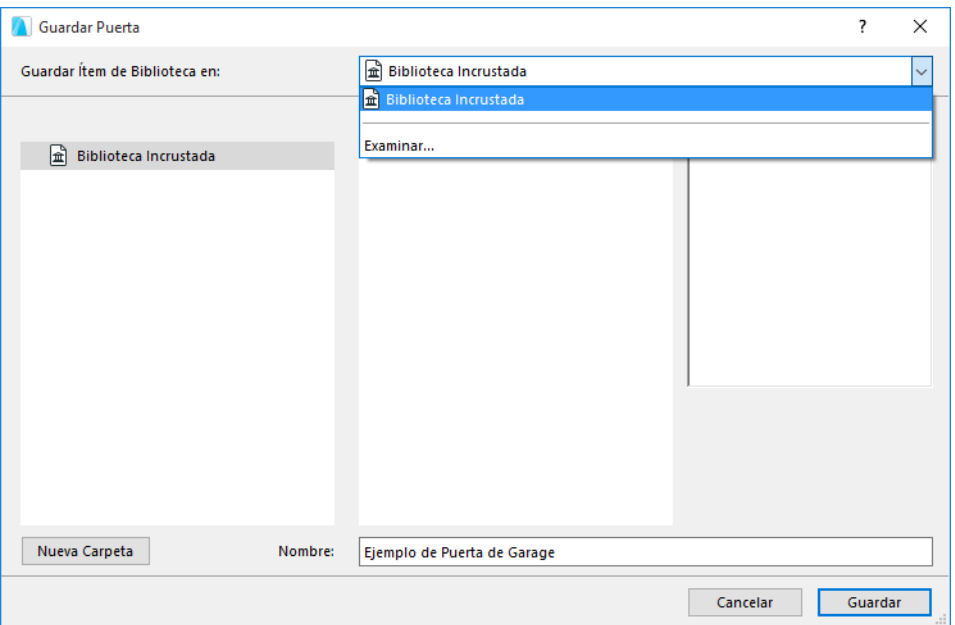

- a la Biblioteca Incrustada (opción por defecto. Se recomienda guardar los objetos personalizados específicos del proyecto en su Biblioteca Incrustada.)
- buscar una biblioteca vinculada o una Biblioteca del BIMcloud que haya sido añadida al proyecto

**Nota:** En Teamwork, debe reservar la carpeta de la Biblioteca del BIMcloud antes de guardar nada en ella.

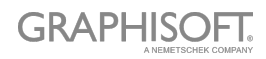

# <span id="page-25-0"></span>**Crear Elementos de Biblioteca**

Las siguientes secciones enumeran las Asignaciones relevantes para cada tipo de Elemento de Biblioteca. Además, proporcionan más detalles sobre qué considerar al crear Elementos de Biblioteca de un tipo particular.

**[Crear Objetos](#page-26-0) [Crear Lámparas](#page-27-0) [Crear Objetos MEP](#page-28-0) [Crear Puertas y Ventanas](#page-30-0) [Crear Lucernarios](#page-37-0)**

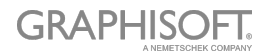

# <span id="page-26-0"></span>**Crear Objetos**

### **Definición de Nivel de Detalle para Objetos (similar a las Lámparas)**

Estas tablas especifican la forma en que se mostrará el objeto según sus Definiciones (Tipo de Símbolo, Nivel de Detalle, etc.)

El LOD por Defecto se toma desde las asignaciones en Library Part Maker. Si alguna asignación no está definida, se usará el valor "Sustituto".

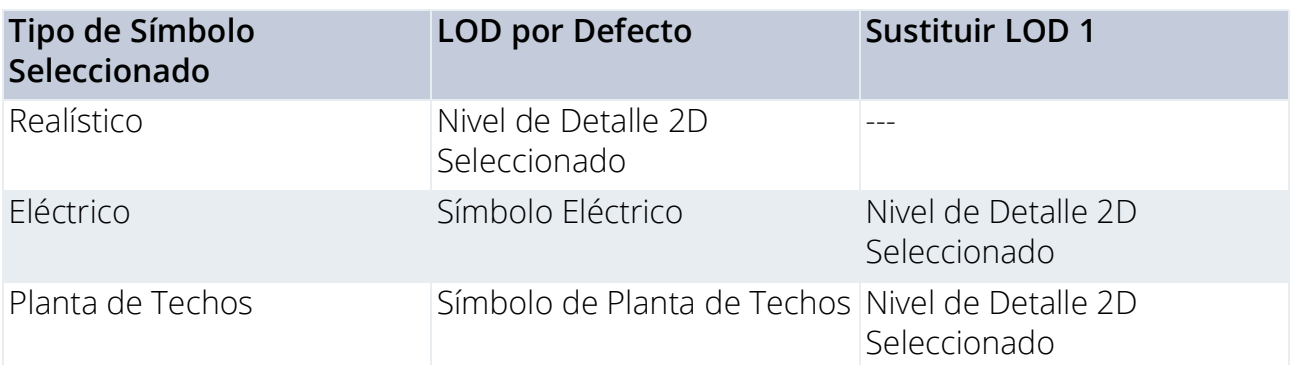

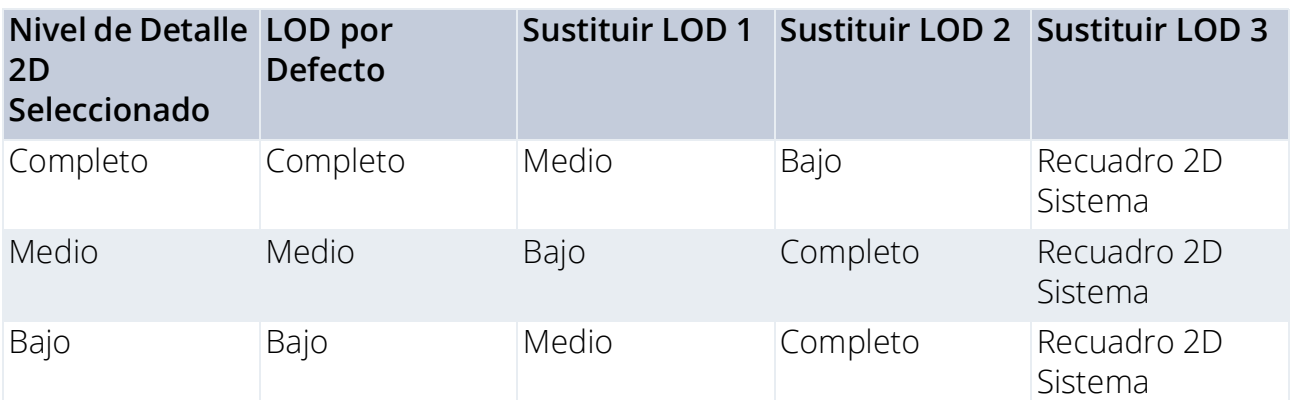

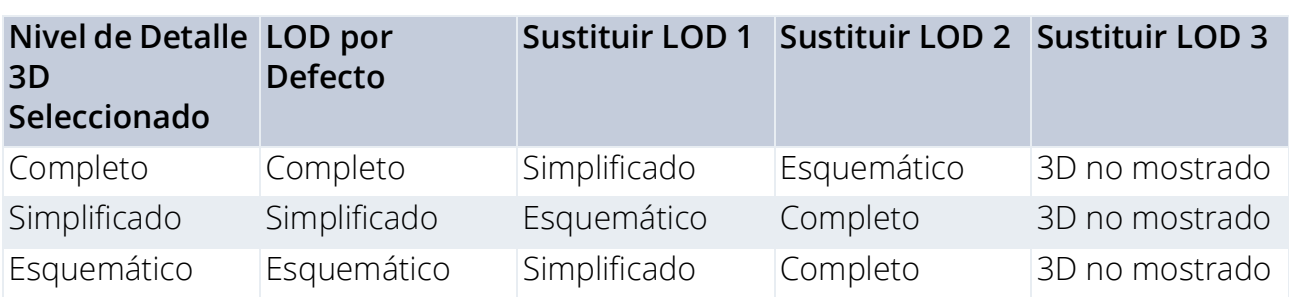

## **Parámetros predefinidos de sistema para los Objetos**

Dimensión 1 – Tamaño total del objeto a lo largo del eje X

Dimensión 2 – Tamaño total del objeto a lo largo del eje Y

Altura – Tamaño total del objeto a lo largo del eje Z

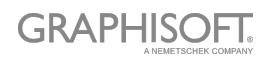

# <span id="page-27-0"></span>**Crear Lámparas**

## **Definición de Nivel de Detalle para Lámparas (similar a los Objetos)**

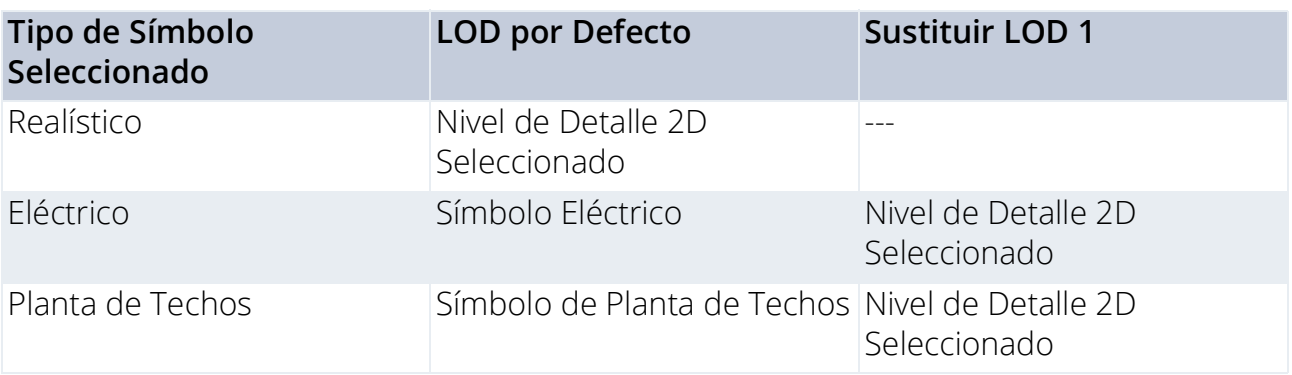

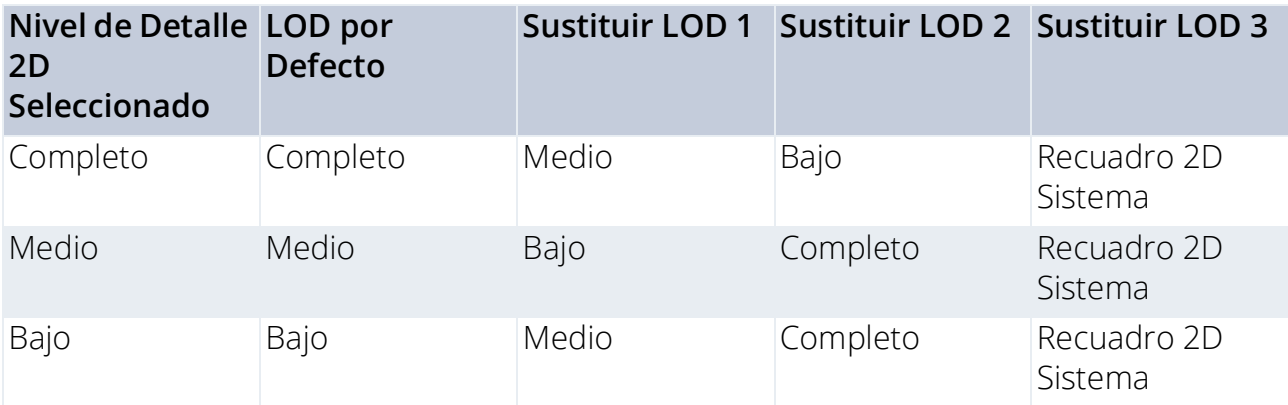

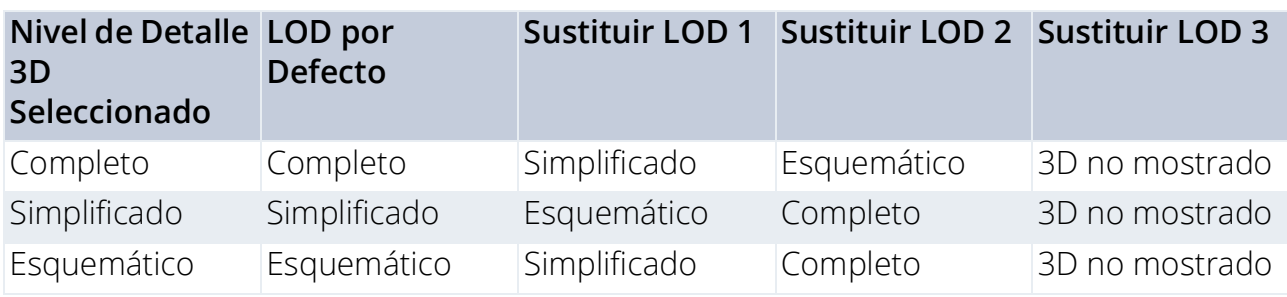

#### **Componentes/asignaciones adicionales**

Se debe definir al menos una fuente de luz, con una asignación de Modelo 3D Completo, para cada Elemento de Biblioteca de tipo Lámpara.

Los elementos de Biblioteca con fuente de luz están ubicados en **Biblioteca ARCHICAD 24 > Fuentes de Luz General**.

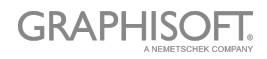

# <span id="page-28-0"></span>**Crear Objetos MEP**

### **Definición de Nivel de Detalle de los Objetos MEP**

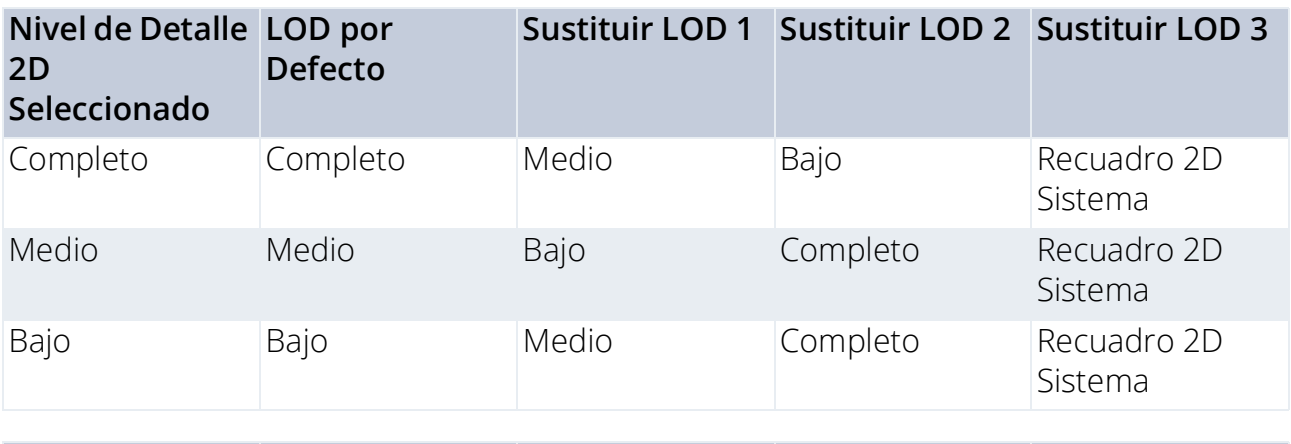

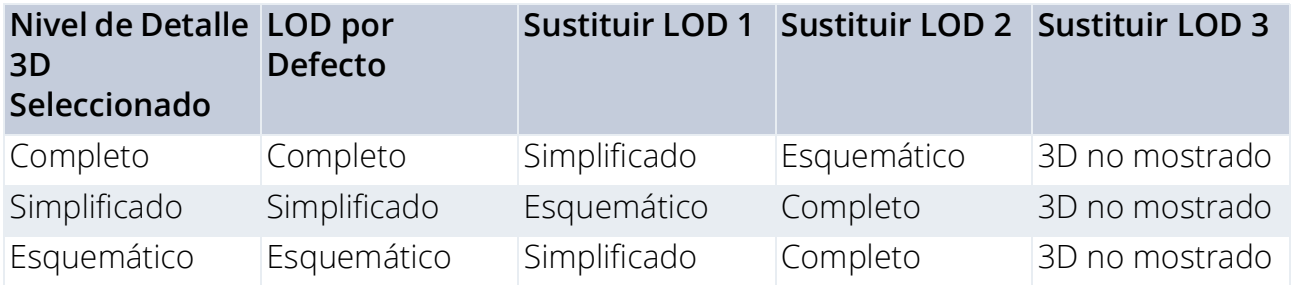

#### **Componentes/asignaciones adicionales**

- Para los objetos MEP, la Representación 3D requiere el uso del objeto Conexión MEP (el cual se puede encontrar en la Biblioteca MEP > Conexión MEP ), para facilitar la conectividad automática de los objetos MEP.
- Este componente de Conexión MEP debe ser asignado con Modelo 3D Completo.
- Para elementos de Biblioteca de Conducto/Tubería, deberá haber al menos 2 Conexiones MEP, asignadas con Modelo 3D Completo. Deben estar colocadas en un solo eje y apuntando en dirección contraria.
- Al crear un Elemento de Biblioteca MEP tipo Conducto o Tubería, asegúrese de que el componente Conexión MEP está asignado en la correspondiente Clase de Conexión: Conducto o Tubería.

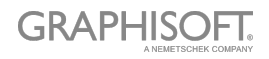

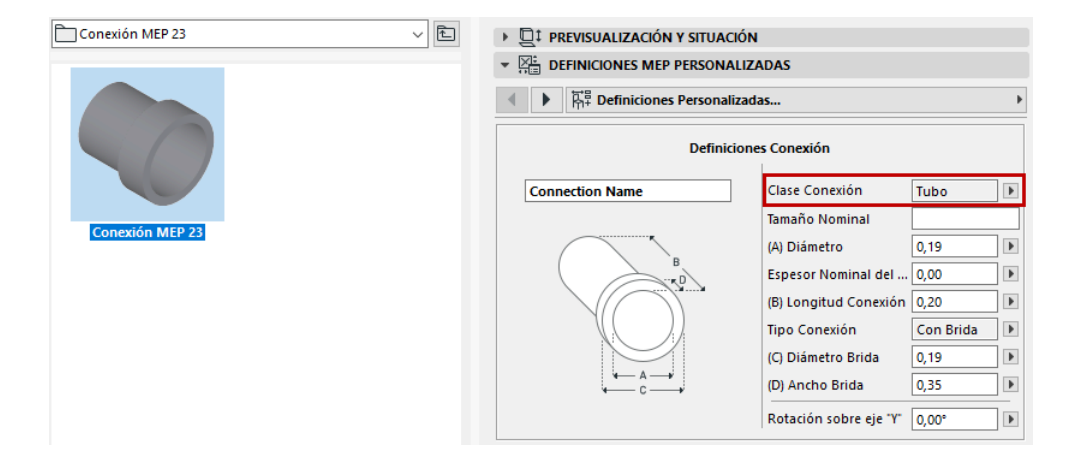

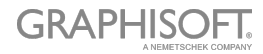

# <span id="page-30-0"></span>**Crear Puertas y Ventanas**

### **Definición de Nivel de Detalle de Puertas y Ventanas**

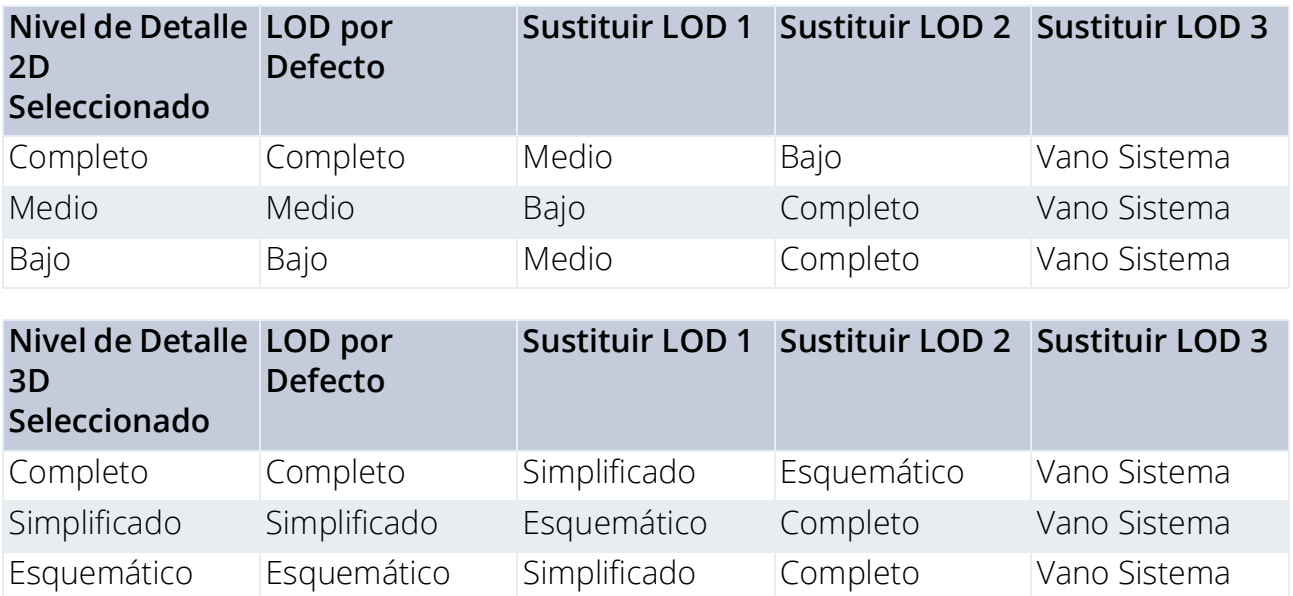

### <span id="page-30-1"></span>**Origen del Componente Puerta/Ventana**

Se aplica una metodología especial en el caso de los Objetos de Biblioteca de Puertas y Ventanas.

- Los orígenes de componentes para los símbolos 2D de puertas/ventanas deben estar alineados con el centro de la abertura de la puerta/ventana y del eje exterior del muro en el que se van a colocar.
- Los orígenes de los componentes para los modelos 3D de puertas/ventanas deben estar alineados con el centro de la parte inferior de la abertura en el muro.

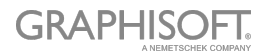

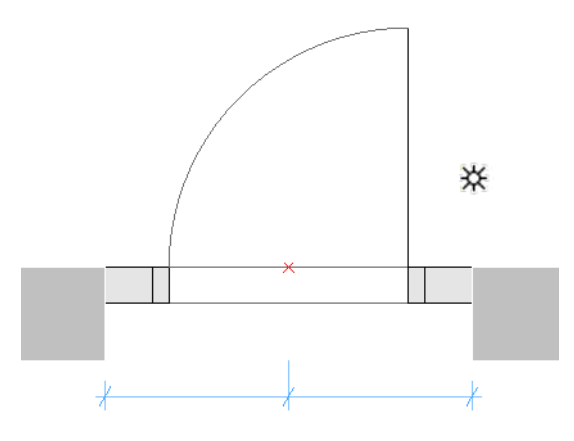

*Símbolo de Puerta con el Origen de Componente en Punto Caliente*

### **Componentes/asignaciones adicionales**

#### **Definición de Tolerancia de Puerta/Ventana**

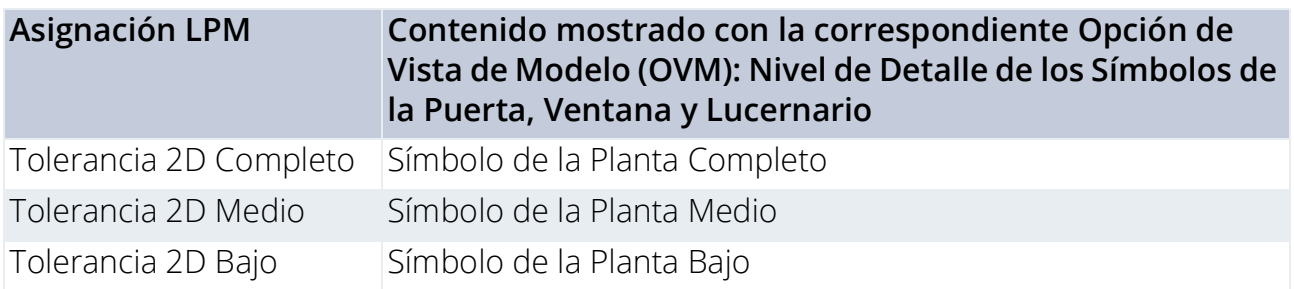

El Vano es la parte cortada del muro donde se acomoda toda la estructura de la puerta/ ventana.

El ancho del Vano es igual al Ancho de la Dimensión de la Unidad más cualquier Tolerancia Horizontal.

La altura del Vano es igual a la Altura de la Dimensión de la Unidad más cualquier Tolerancia Vertical.

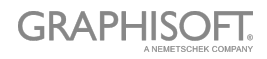

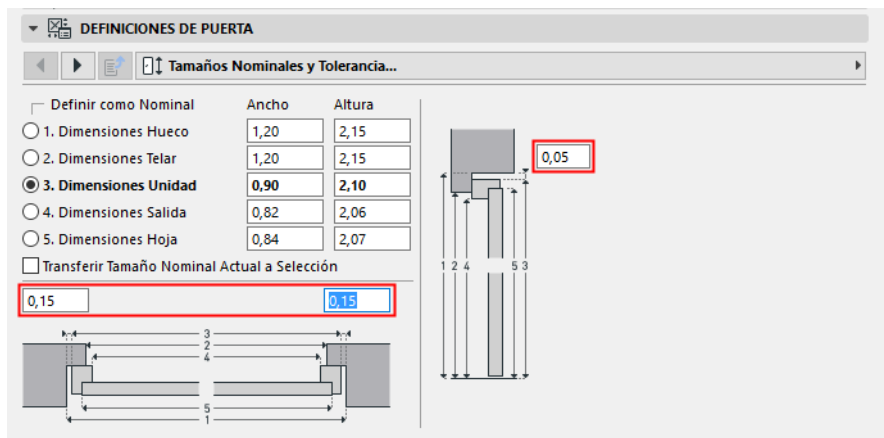

*Valores de Tolerancia en las Definiciones Personalizadas de la Puerta*

#### **Principios del Diseño de la Tolerancia**

El símbolo de tolerancia 2D siempre debe dibujarse (utilizando las herramientas 2D de ARCHICAD) en el lado izquierdo de los símbolos 2D de la puerta/ventana, con el mismo ancho para todos los símbolos 2D usados en un Elemento de Biblioteca de puerta/ ventana.

Los símbolos de tolerancia 2D se agregarán automáticamente a los bordes derecho, superior e inferior de la puerta/ventana, y se ajustarán paramétricamente a los bordes del hueco del muro. El modelo 3D se creará automáticamente, según el ancho de tolerancia definido en el Símbolo 2D y el espesor del marco de la puerta/ventana. El ancho de la tolerancia y las superficies de tolerancia se agregarán automáticamente a la interfaz de usuario de la puerta/ventana como valores paramétricos.

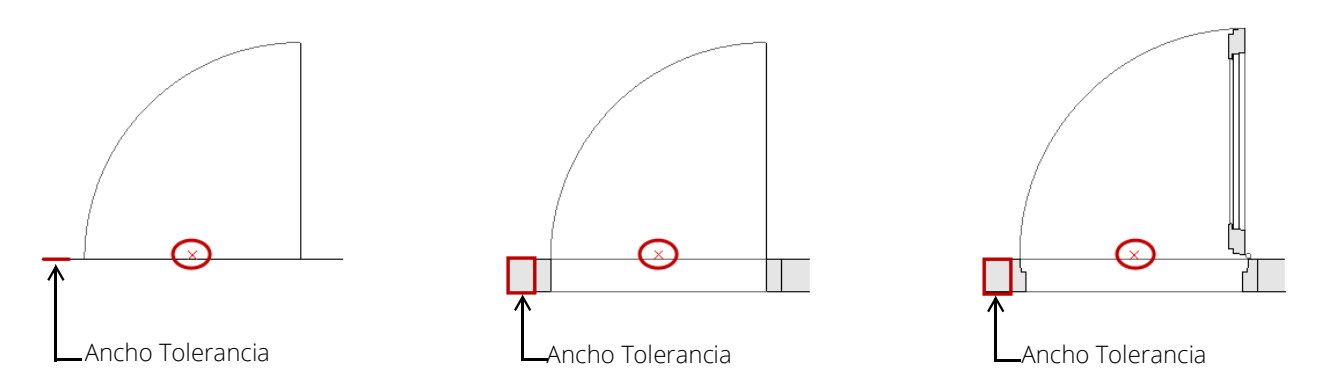

*Tolerancia Mostrada en la Asignación de LOD Bajo, Medio y Completo*

#### **Líneas de Abertura, Bisagras y Manillas**

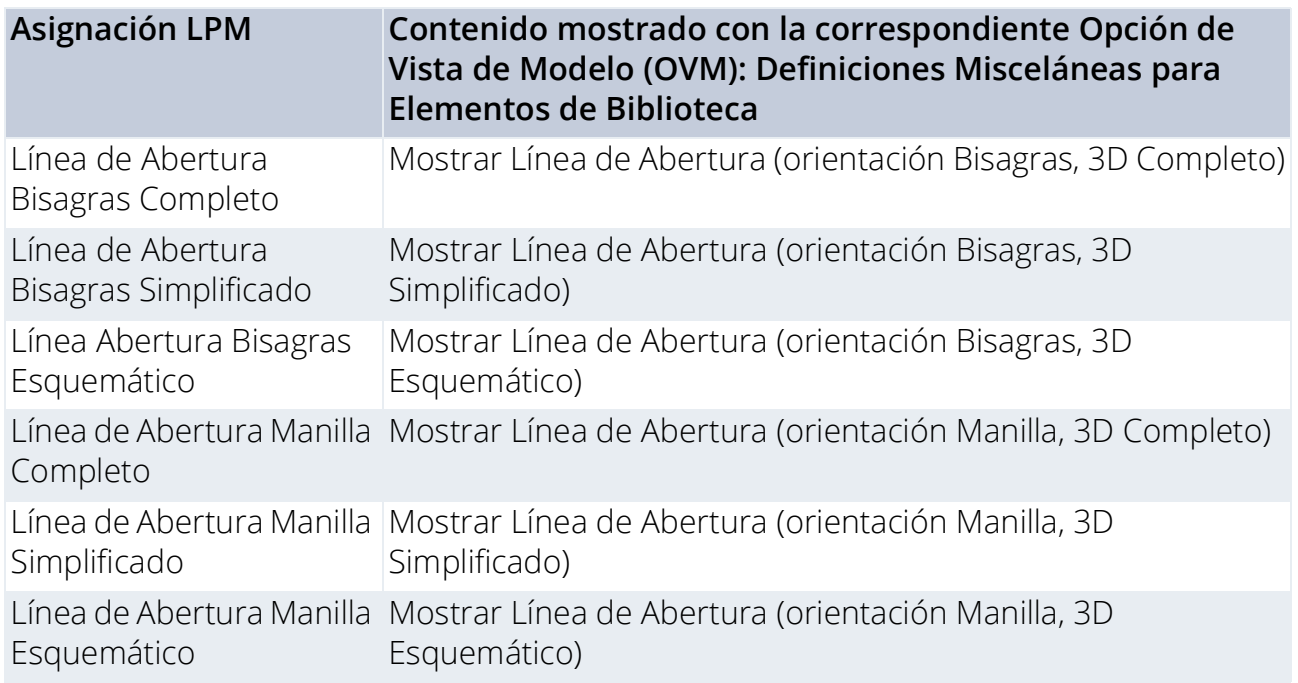

#### **Principios del Diseño de Líneas de Abertura, Bisagras y Manillas**

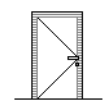

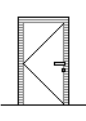

*Orientación de la Línea de Abertura de la Manilla*

*Orientación de la Línea de Abertura de las Bisagras*

LPM permite definir cualquier número y dirección de los símbolos de Líneas de Abertura y/o Operaciones de Abertura en Modelos 3D mediante el uso de herramientas 3D de ARCHICAD.. Las líneas de abertura 3D pueden ser definidas con la herramienta Forma (con el Método Geométrico de Línea).

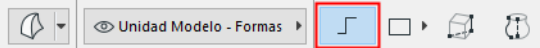

También es posible usar por ejemplo el Objeto de Biblioteca Texto 3D (de la biblioteca estándar de ARCHICAD) para definir cualquier texto fijo.

Teniendo en cuenta los diferentes estándares para la dirección de las líneas de abertura, LPM proporciona 2 conjuntos de asignaciones que definen la orientación de la línea de abertura como "Bisagras" o "Manilla"".

El control de **Orientación de la Línea de Abertura** (disponible en las Opciones de Vista de Modelo y en la iterfaz de usuario del Elemento de Biblioteca) permite al usuario girar su posición según necesite.

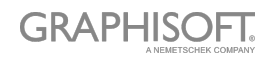

#### **Posicionamiento de la Manilla en Puertas/Ventanas**

Tenga en cuenta que la opción para el posicionamiento de la Manilla en 3D está solo disponible para el LOD "Modelo 3D Completo".

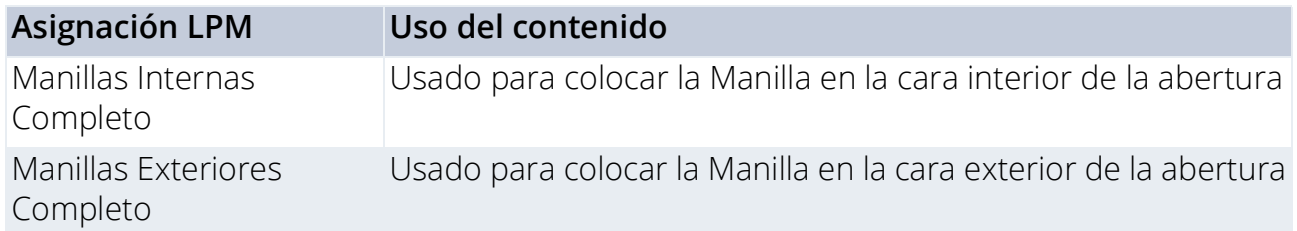

El LPM permite la definición de cualquier número y dirección de los tipos de ensamblaje de la manilla, separados para las caras interiores y exteriores de una abertura. El tipo de manilla se puede seleccionar entre los tipos estándar de ARCHICAD o cualquier Elemento de Biblioteca de tipo Componente Manilla personalizado (en bibliotecas cargadas).

#### **Principios del Diseño de Posición de Manillas**

Use las líneas 3D definidas con la herramienta Forma (con el Método Geométrico de Línea).

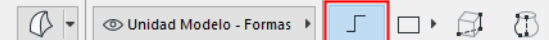

#### **Definición (línea de Forma)**

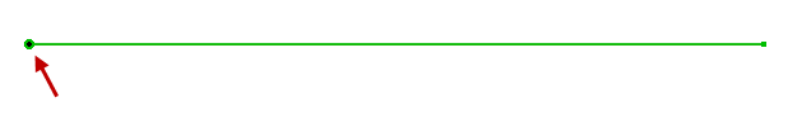

#### *Origen de la Forma*

El origen de la forma se usará como punto de anclaje (en el espacio 3D, por lo que la línea de la forma debe colocarse en la superficie de la puerta/ventana), y la dirección de la línea se usará como orientación de la manilla. La longitud de la línea no afecta a la posición o forma final de la manilla. Relación entre una línea de forma utilizada para el diseño y el modelo final de la Manilla, a continuación:

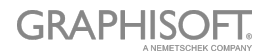

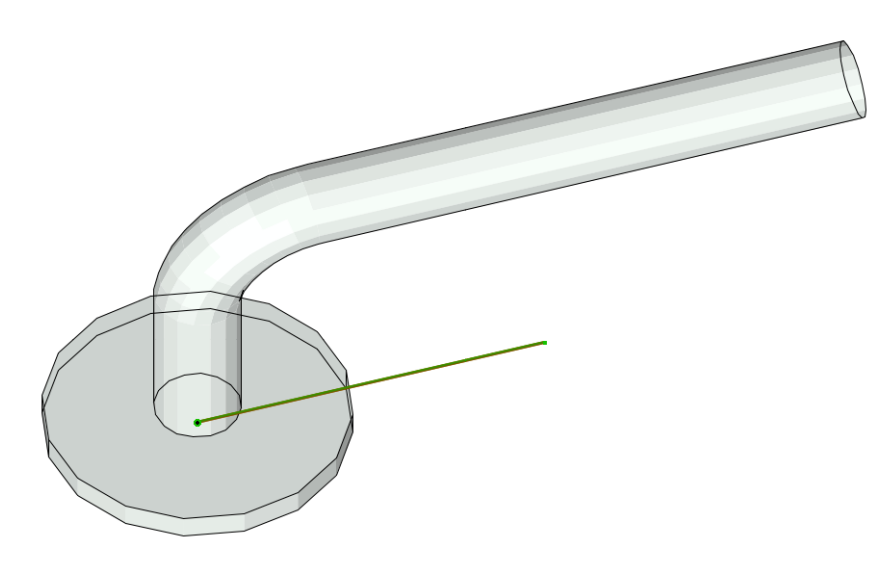

El tipo de asignación definirá la orientación de la manilla con respecto a la cara interior o exterior de una puerta o ventana.

*Ver [Origen del Componente Puerta/Ventana](#page-30-1).*

### **Estructuras Adicionales Estándar de Puertas y Ventanas**

Los siguientes elementos y funcionalidades estándar de la biblioteca de puertas y ventanas de ARCHICAD serán añadidos automáticamente a cada puerta o ventana:

#### **Ventanas**

- Abertura de Muro Telar
- Abertura de Muro Cerramiento Muro
- Abertura de Muro Intercalación Muro Parapeto
- Abertura de Muro Arco Albañilería
- Abertura de Muro Atributos
- Estructuras Adicionales Vierteaguas
- Estructuras Adicionales Repisa
- Estructuras Adicionales Marco Interior/Exterior
- Estructuras Adicionales Parasol
- Estructuras Adicionales Esquina Personalizada
- Estructuras Adicionales Atributos

#### **Puertas**

- Abertura de Muro Telar
- Abertura de Muro Cerramiento Muro
- Abertura de Muro Arco Albañilería
- Estructuras Adicionales Umbral

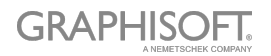

- Estructuras Adicionales Marco Interior/Exterior
- Estructuras Adicionales Parasol
- Estructuras Adicionales Atributos

#### **Parámetros predefinidos de sistema para Puertas y Ventanas**

- Ancho ancho del conjunto de Puerta/Ventana
- Altura altura del conjunto de Puerta/Ventana
- Espesor Nominal del Marco espesor del marco del conjunto de Puerta/Ventana
- Mostrar Orientación Si se define como 'Automático', se usarán los valores de la Posición por Defecto e Inversa de la Etiqueta para las etiquetas de Puerta/Ventana y en los Esquemas Interactivos. Si se define como 'Personalizado', se usará el valor del parámetro Orientación Personalizada en su lugar.
- Orientación Personalizada usada junto con el parámetro Mostrar Orientación
- Posición por Defecto de la Etiqueta (definido en 'I' para 'Izquierda' por defecto) usado con el parámetro Mostrar Orientación
- Posición Inversa de la Etiqueta (definido en 'D' para 'Derecha' por defecto) usado con el parámetro Mostrar Orientación
- Operación IFC definición de la operación IFC
- Superficies > Tolerancia Puerta/Ventana Superficie Exterior superficie exterior de relleno de tolerancia
- Superficies > Tolerancia Puerta/Ventana Superficie Interior superficie interior de relleno de tolerancia
- Superficies > Superficie Manilla Puerta/Ventana superficie de la manilla(s) de la Puerta/Ventana
- Plumas > Pluma Línea Abertura pluma de las líneas de abertura de Puerta/Ventana

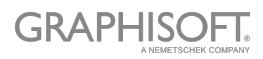

# <span id="page-37-0"></span>**Crear Lucernarios**

Se aplica la misma metodología que en el caso de Puertas y Ventanas para la Representación 3D. El Símbolo 2D será creado automáticamente por el sistema como una proyección 2D de la Representación 3D.

### **Definición de Nivel de Detalle de los Lucernarios**

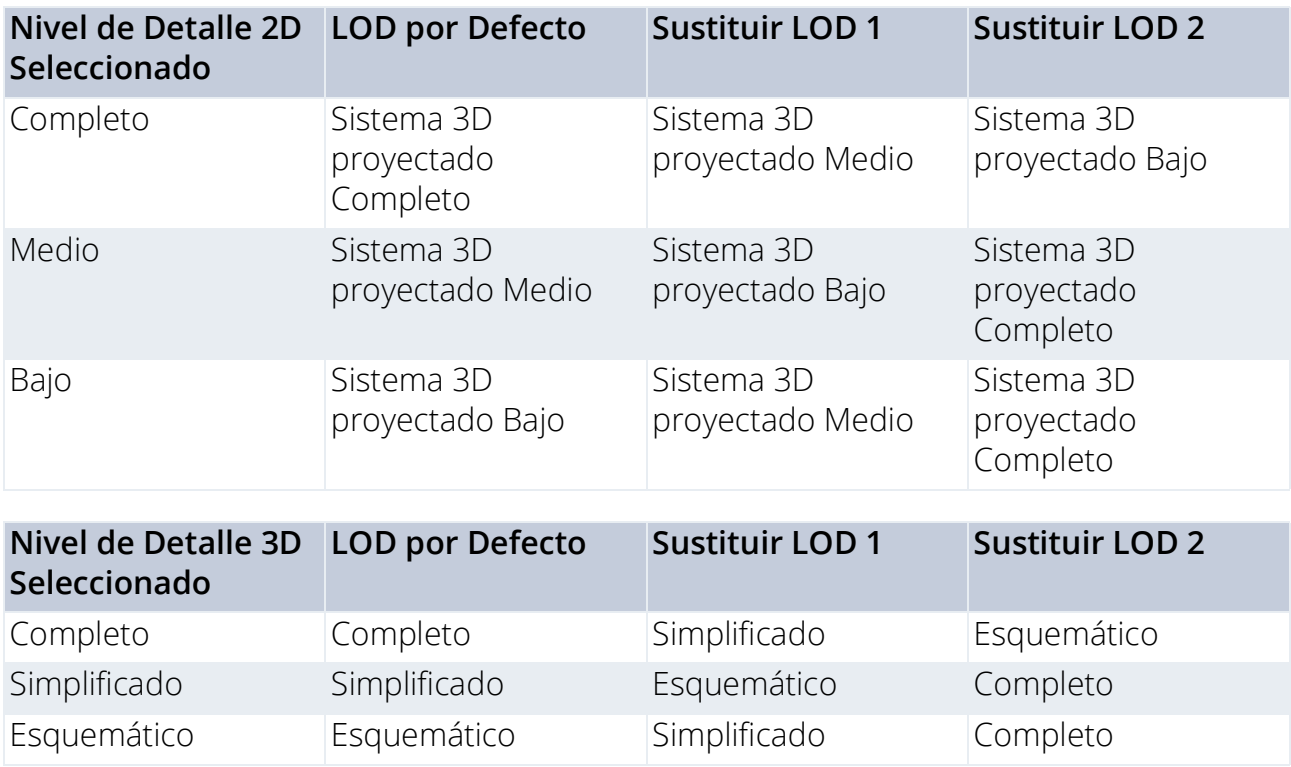

#### **Componentes/asignaciones adicionales**

#### **Líneas de Abertura de los Lucernarios**

Son las mismas que las Líneas de Abertura de Puertas/Ventanas.

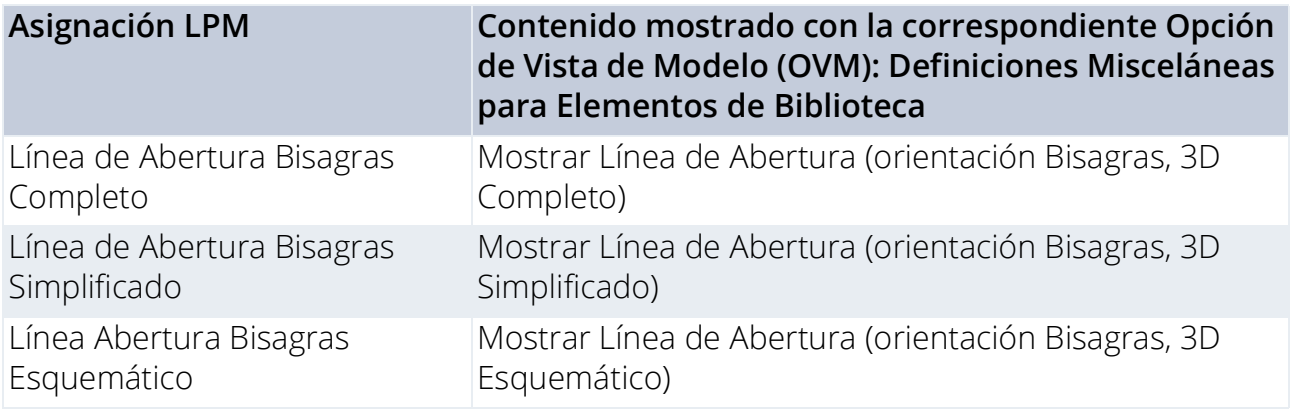

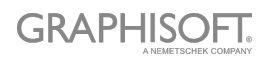

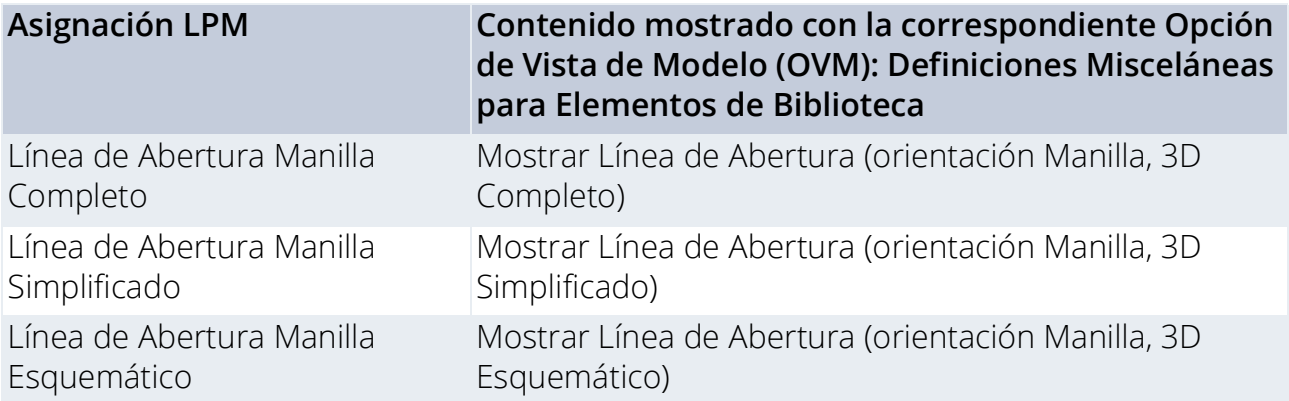

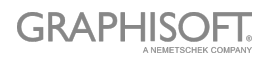

# <span id="page-39-0"></span>**Consejos y Trucos**

**[Uso de los Atributos](#page-40-0) [Resumen de las Asignaciones LOD](#page-41-0) [Recomendaciones LOD](#page-42-0)**

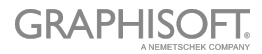

# <span id="page-40-0"></span>**Uso de los Atributos**

Se recomienda consolidar y verificar la configuración de atributos de las herramientas de ARCHICAD antes de dibujar o modelar definiciones de Elementos de Biblioteca. Esto le ayudará a evitar atributos no deseados como parámetros en la interfaz de usuario del Elemento de Biblioteca.

Configurar las definiciones de los atributos de su herramienta en la paleta Favoritos es la mejor manera de minimizar errores y evitar el laborioso proceso de verificar la configuración de atributos de la herramienta cada vez.

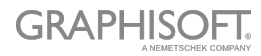

# <span id="page-41-0"></span>**Resumen de las Asignaciones LOD**

## **Objetos, Lámparas y Objetos MEP**

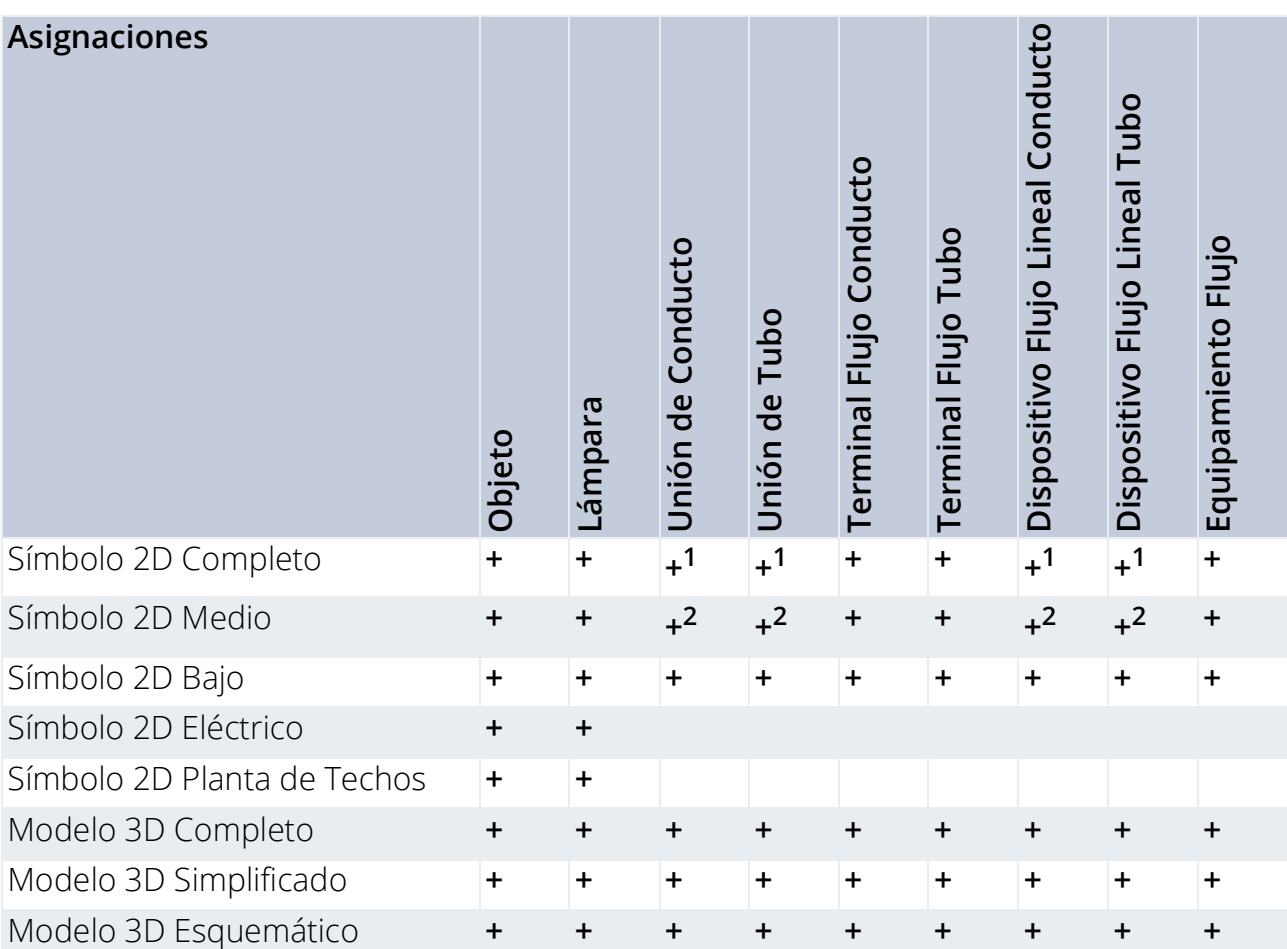

1.Sección Real desde Modelo 3D Completo (o Simplificado, si no se ha definido ningún Completo) 2.Sección Real desde Modelo 3D Simplificado (o Esquemático, si no se ha definido ningún Simplificado)

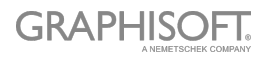

#### **Puertas, Ventanas y Lucernarios**

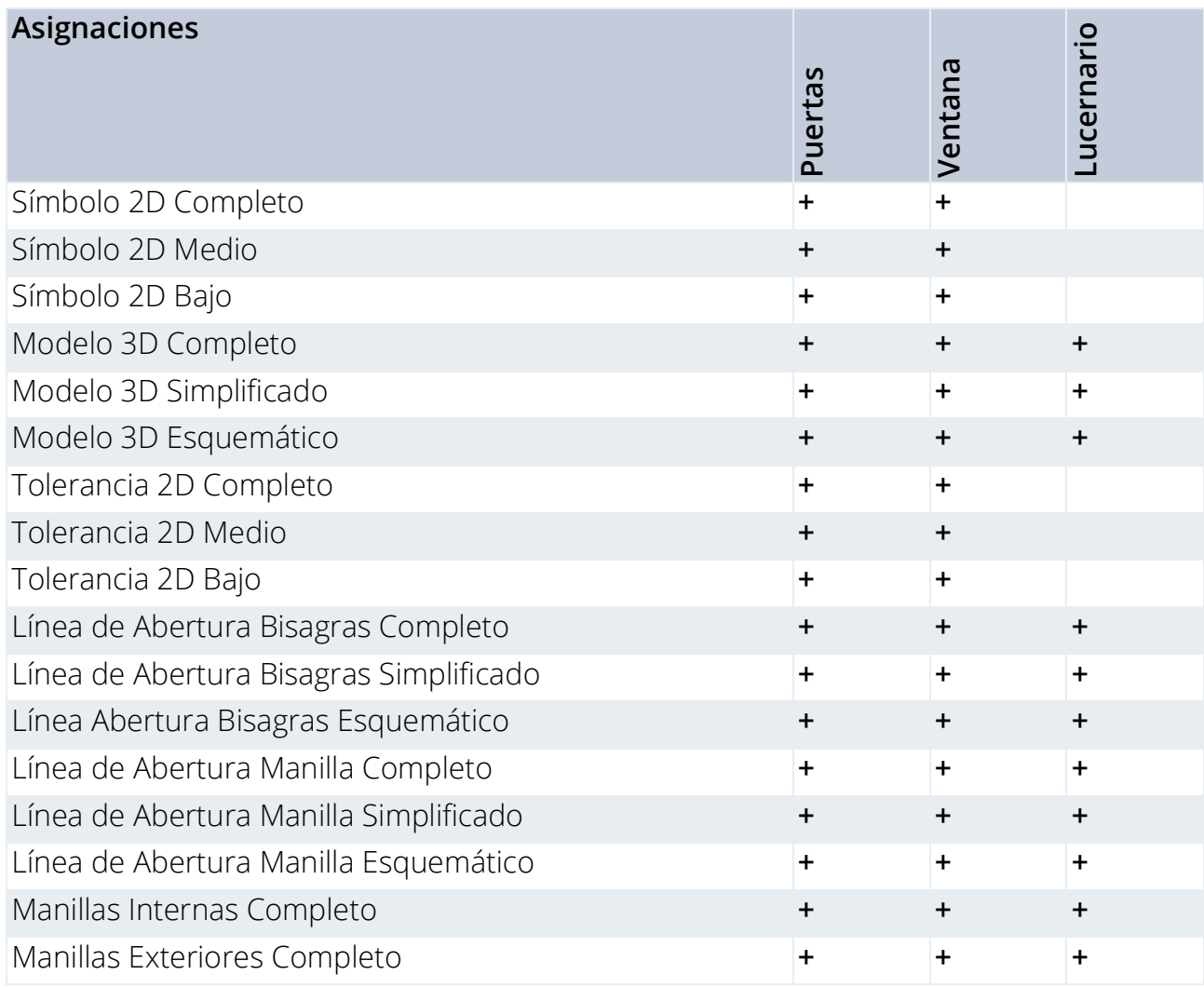

# <span id="page-42-0"></span>**Recomendaciones LOD**

### **Nivel de Detalle Recomendado para el Símbolo 2D**

Considere el grosor de la pluma y el aspecto detallado en la escala: las representaciones 2D demasiado detalladas para escalas grandes pueden ser difíciles de leer.

### <span id="page-43-0"></span>**Ejemplos de Nivel de Detalle del Símbolo 2D**

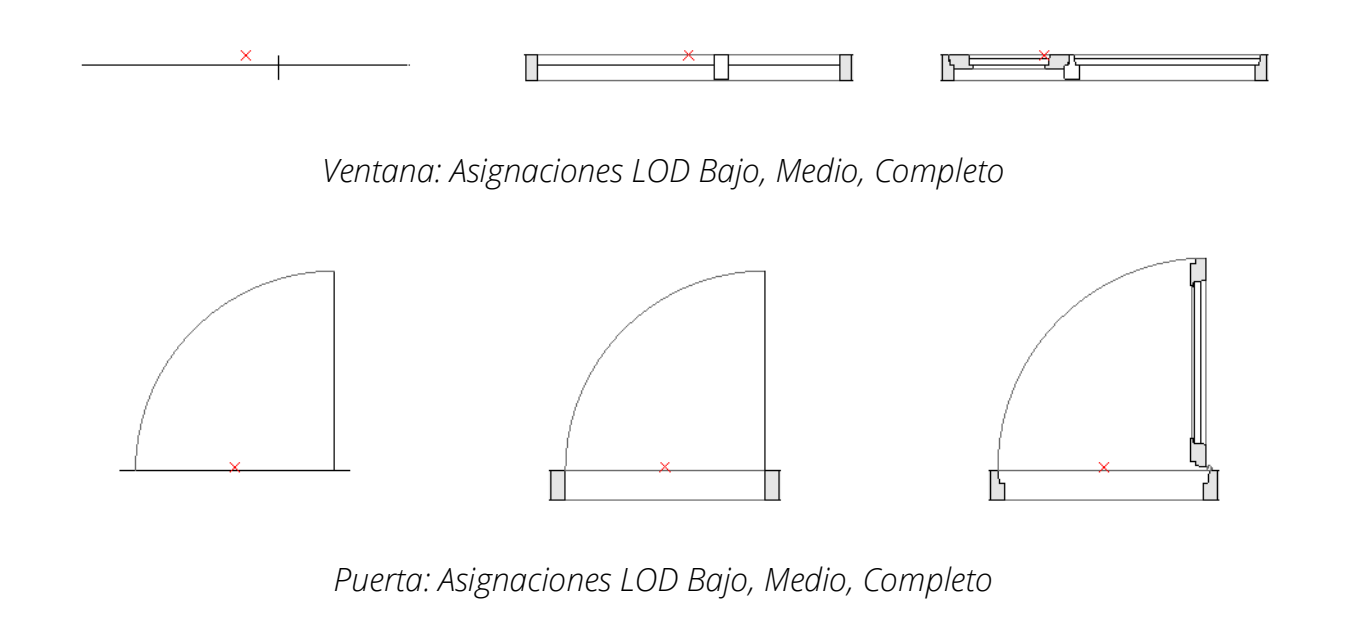

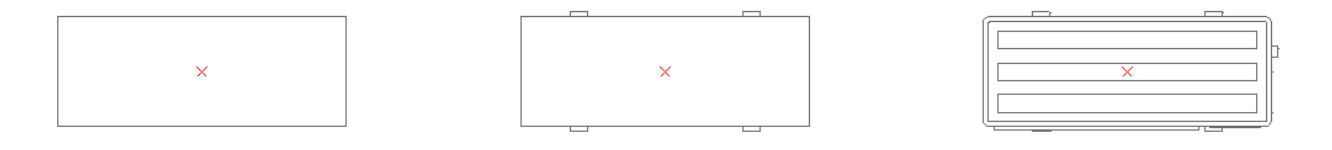

*Objeto: Asignaciones LOD Bajo, Medio, Completo*

### **Nivel de Detalle Recomendado para el Símbolo 3D**

Crear modelos 3D muy detallados puede causar cálculos muy numerosos de polígonos que pueden disminuir la velocidad de ARCHICAD. Le mostramos algunos consejos para ayudarle a crear elementos de biblioteca sin comprometer el rendimiento:

- Evite los detalles de modelado legibles en escalas menores de 1:20 en general (por ejemplo, 1:10 o 1: 5, etc.)
- Simplifique la forma de las secciones de los marcos/hojas o perfiles de montaje
- No modele elementos innecesarios (si es posible) como las juntas, herrajes, cierres y similares detallados para puertas/ventanas.
- Evite crear un número excesivo de superficies curvas.
- La creación de superficies curvas con radios muy pequeños dará como resultado caras facetadas; lo mejor es simplificarlas. (Un ejemplo típico para simplificar serían los perfiles de acero/aluminio extrusionado de los marcos y hojas de puertas y ventanas).
- Use la herramienta Forma (plano con grosor cero) para los elementos que deben aparecer como una línea en las Secciones (por ejemplo, paneles acristalados o la hoja de la puerta/ventana en un LOD 3D "Esquemático").

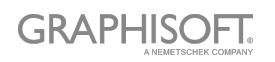

## **Ejemplos de Nivel de Detalle del Modelo 3D**

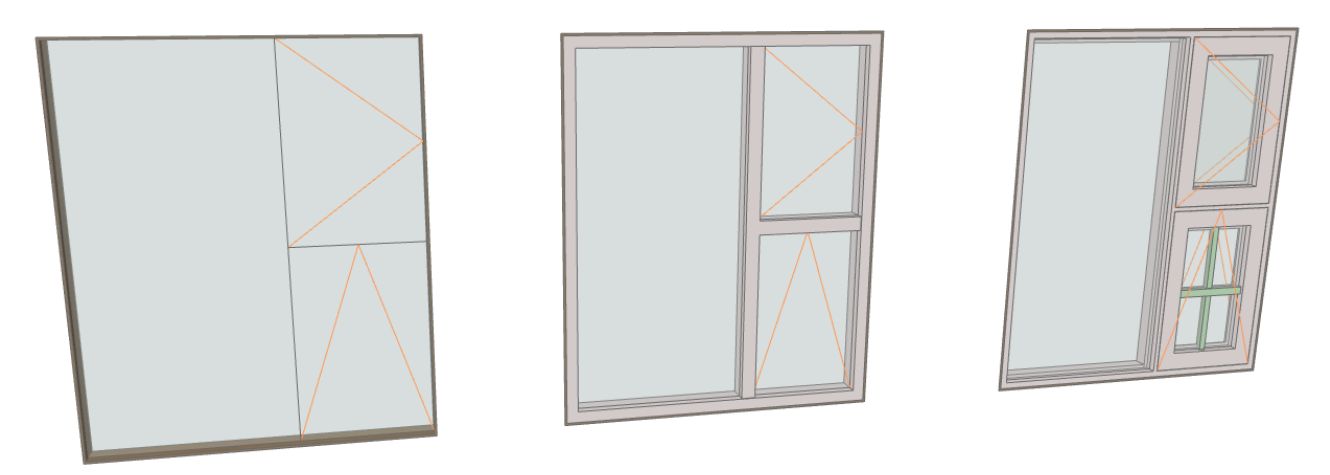

*Ventana: Asignaciones LOD Esquemático, Simplificado, Completo*

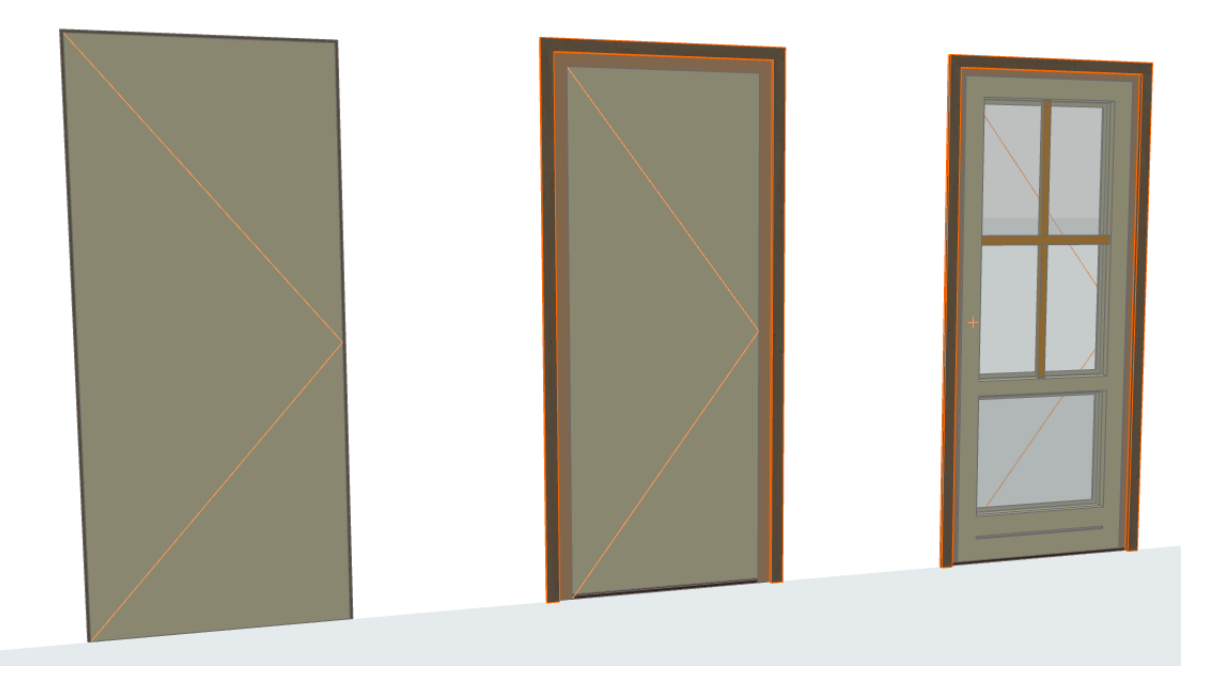

*Puerta: Asignaciones LOD Esquemático, Simplificado, Completo*

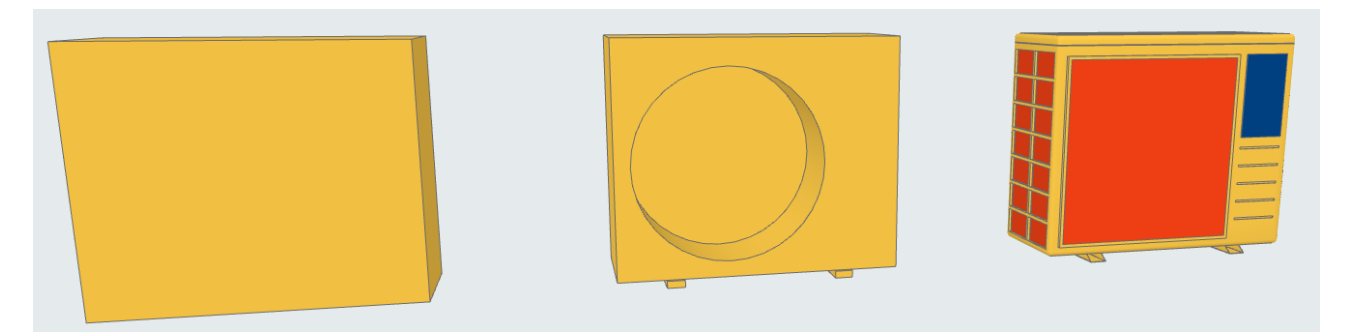

*Objeto: Asignaciones LOD Esquemático, Simplificado, Completo*

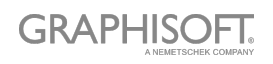

# <span id="page-45-0"></span>**Personalizar Datos de Propiedades**

**[Crear Esquema de Propiedades Personalizado](#page-46-0) [Importar Datos de Propiedades desde Excel](#page-48-0)**

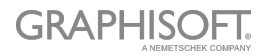

# <span id="page-46-0"></span>**Crear Esquema de Propiedades Personalizado**

Deberá crear un nuevo Objeto de Biblioteca, con las definiciones de parámetros deseadas, y guardarlo en una biblioteca cargada en su proyecto.

Siga los siguientes pasos:

- Crear un nuevo Elemento de Biblioteca: **Archivo > Bibliotecas y Objetos > Objeto Nuevo**…
- En la ventana de Editor del Objeto, haga clic en **Seleccionar Subtipo**.
- En el diálogo de Jerarquía de Subtipo, elija "Definición de Listado LPM", y haga clic en **Seleccionar**.

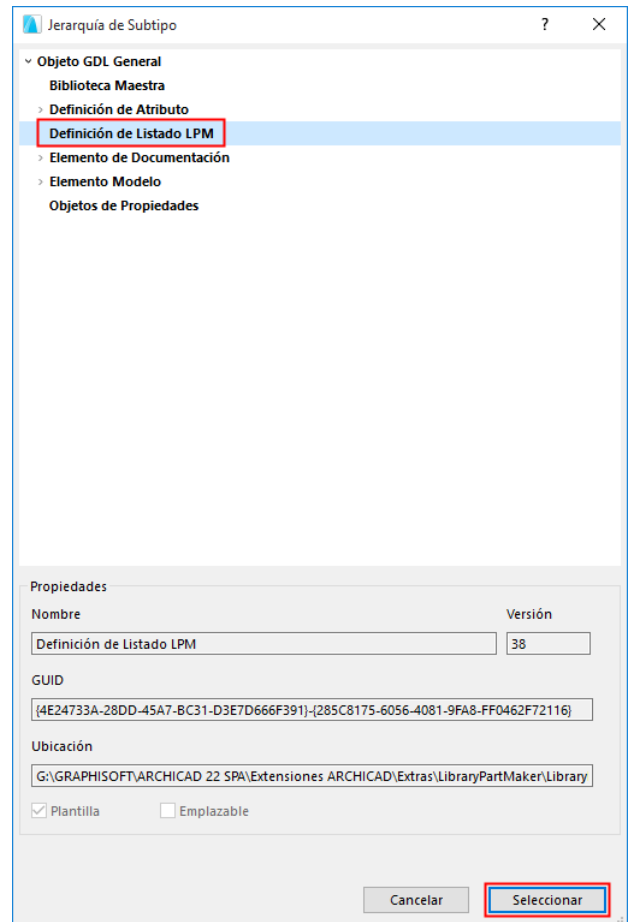

– En la ventana de Editor del Objeto, desactive **Emplazable**.

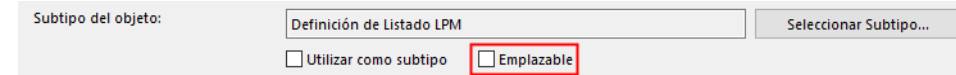

– En el Editor del Objeto, use el control de Parámetros para definir nombres de parámetros y su tipo.

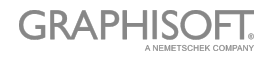

- Use **Archivo > Guardar** para guardar el Elemento de Biblioteca (su nuevo Esquema de Propiedades) a una biblioteca de proyecto.
- En el Administrador de Bibliotecas, vuelva a cargar sus bibliotecas de proyecto (**Archivo > Bibliotecas y Objetos > Administrador de Bibliotecas…**)

El nuevo esquema de Definición de Listado aparecerá en el menú desplegable de los Esquemas de Propiedades, en la paleta del Library Part Maker.

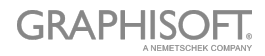

# <span id="page-48-0"></span>**Importar Datos de Propiedades desde Excel**

Para ver una hoja de cálculo de Excel de muestra que contiene un Esquema de Propiedades:

Vaya a

– GRAPHISOFT > ARCHICAD24 > Extensiones ARCHICAD > Extras > carpeta LibraryPartMaker

y busque

– Plantilla Esquema Propiedades Library Part Maker 24

La hoja de cálculo debe estar formateada al formato de columnas con nombres de encabezado de columna estándar de la siguiente manera:

#### **Grupo de Propiedades**

Se utiliza para agrupar encabezados de parámetros en definiciones de parámetros del Elemento de Biblioteca

#### **Nombre de la Propiedad**

Se usa para los nombres de los parámetros, truncando el nombre a 28 caracteres

#### **Tipo de Datos de ARCHICAD**

Los valores en esta columna definen los tipos de parámetros GDL de ARCHICAD. Los valores de definición están limitados a los siguientes tipos:

- Booleano
- Real
- Entero
- Texto
- Longitud
- Ángulo

Los conjuntos de valores de propiedades están definidos por la columna y se utilizarán en la lista desplegable de Elegir valores a importar de LPM.

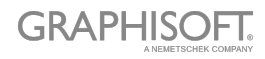